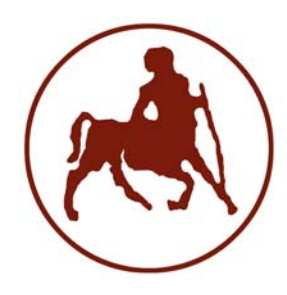

 **ΠΑΝΕΠΙΣΤΗΜΙΟ ΘΕΣΣΑΛΙΑΣ ΤΜΗΜΑ ΜΗΧΑΝΟΛΟΓΩΝ ΜΗΧΑΝΙΚΩΝ ΒΙΟΜΗΧΑΝΙΑΣ**

# **ΕΡΓΑΣΤΗΡΙΟ ΔΥΝΑΜΙΚΗΣ ΣΥΣΤΗΜΑΤΩΝ**

# **MITooL**

**ΛΟΓΙΣΜΙΚΟ ΙΔΙΟΜΟΡΦΙΚΗΣ ΑΝΑΛΥΣΗΣ ΚΑΤΑΣΚΕΥΩΝ ΥΠΟ ΣΕΙΣΜΙΚΑ ΚΑΙ ΛΕΙΤΟΥΡΓΙΚΑ ΦΟΡΤΙΑ**

# **ΕΓΧΕΙΡΙΔΙΟ ΧΡΗΣΗΣ**

Ευάγγελος Ντότσιος Κώστας Παπαδημητρίου

ΒΟΛΟΣ 2008

# **ΠΕΡΙΕΧΟΜΕΝΑ**

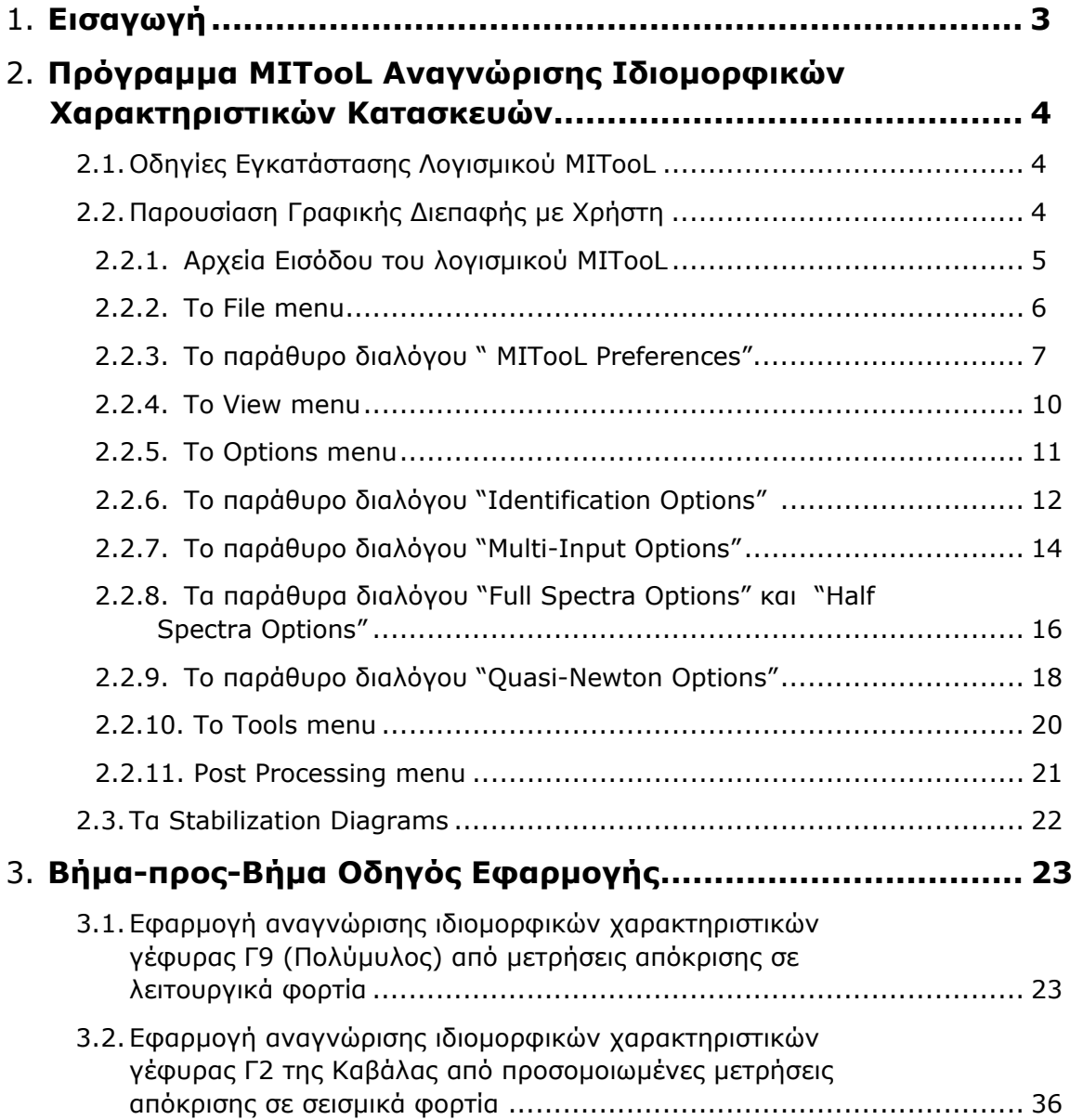

# **1. Εισαγωγή**

Στο εγχειρίδιο χρήσης περιέχεται μια πλήρης περιγραφή του γραφικού περιβάλλοντος του λογισμικού MITooL αναγνώρισης των ιδιομορφικών χαρακτηριστικών κατασκευών. Στην ανάπτυξη του λογισμικού και στη σύνταξη των οδηγιών χρήσης έχει συνεισφέρει η ομάδα του Εργαστηρίου Δυναμικής Συστημάτων του Τμήματος Μηχανολόγων Μηχανικών Βιομηχανίας του Πανεπιστημίου Θεσσαλίας με την καθοδήγηση του καθηγητή Κωνσταντίνου [Παπαδημητρίου](mailto:costasp@mie.uth.gr). Επίσης βελτιώσεις του αρχικού λογισμικού βασίστηκαν σε υποδείξεις του Δρ. [Παναγιώτη](mailto:ppane@egnatia.gr) Πανέτσου, τμηματάρχη Τακτικής Συντήρησης Μεγάλων Τεχνικών Έργων της Εγνατίας Οδού Α.Ε.

Το λογισμικό αναγνώρισης ιδιομορφικών χαρακτηριστικών κατασκευών αναπτύχθηκε σε περιβάλλον MATLAB 7.0 (R14). Το λογισμικό περιλαμβάνει γραφικό περιβάλλον αλληλεπίδρασης με το χρήστη ώστε να είναι απλό και κατανοητό στη χρήση ακόμα και από μη εξειδικευμένα άτομα. Επιτρέπει την πλήρη διερεύνηση και ανάλυση των σημάτων που προέρχονται από μετρήσεις της απόκρισης σε σημεία πάνω στην κατασκευή όταν αυτή διεγείρεται είτε από λειτουργικά φορτία (ambient vibrations), είτε από σεισμικά φορτία (forced vibrations), και είναι πλήρως προσαρμόσιμο στις ανάγκες του χρήστη αφού επιτρέπει τον επανακαθορισμό των περισσότερων παραμέτρων λειτουργίας του.

Τα πρόγραμμα MITooL περιλαμβάνει ένα ισχυρό πυρήνα ανάλυσης του μετρούμενου σήματος που προέρχεται από την κατασκευή, το οποίο στη συνέχεια επεξεργάζεται χρησιμοποιώντας μια ποικιλία μεθόδων αναγνώρισης για να υπολογίσει τα ζητούμενα ιδιομορφικά χαρακτηριστικά της κατασκευής. Μέσω του γραφικού περιβάλλοντος, ο χρήστης απλά επιλέγει τα μετρούμενα σήματα (επιταχύνσεις) που προέρχονται από ένα δίκτυο αισθητήρων πάνω στην κατασκευή, τα μεταφέρει στο πεδίο συχνοτήτων (ανάλυση Fourier, ανάλυση φασματικής πυκνότητας), ανάλογα με το είδος της φόρτισης, και ορίζει το εύρος συχνοτήτων στο οποίο θα γίνει η αναγνώριση. Στη συνέχεια επιλέγει τον αριθμό των ιδιομορφικών χαρακτηριστικών που ζητά να υπολογίσει και εκτιμά τις τιμές που μπορεί να έχουν είτε εποπτικά, είτε βοηθούμενος από τα διαγράμματα σταθεροποίησης (stabilization diagrams) πού είναι δυνατό να υπολογιστούν. Τέλος, ο χρήστης αφού επιλέξει τη μεθοδολογία που θα χρησιμοποιηθεί κατά την αναγνώριση, με το πάτημα ενός κουμπιού ξεκινά τον αλγόριθμο που επεξεργάζεται το σήμα για να υπολογίσει τις ιδιοσυχνότητες, τους συντελεστές απόσβεσης, τις ιδιομορφικές συνιστώσες και τους συντελεστές συνεισφοράς για την κατασκευή. Τα αποτελέσματα της αναγνώρισης παρουσιάζονται στο παράθυρο της εφαρμογής αλλά και στην έξοδο του προγράμματος σε συνοπτικό αρχείο κειμένου.

Το πρόγραμμα αναπτύχθηκε σε περιβάλλον MATLAB αλλά το γραφικό του περιβάλλον είναι έτσι σχεδιασμένο ώστε να μην απαιτείται από το χρήστη να έχει γνώσεις προγραμματισμού σε MATLAB. Το μόνο που θα πρέπει να γνωρίζει ένας χρήστης του λογισμικού MITooL, για να μπορέσει να το χρησιμοποιήσει, πέραν από την εμπειρία του στα προβλήματα της αναγνώρισης των ιδιομορφικών χαρακτηριστικών με λειτουργικά και σεισμικά φορτία, είναι να δημιουργεί να διαχειρίζεται και να αποθηκεύει τα .mat αρχεία του MATLAB που χρησιμοποιούνται στην είσοδο και στην έξοδο του προγράμματος.

Το εγχειρίδιο χωρίζεται σε δύο μέρη. Στο πρώτο μέρος παρουσιάζεται μια πλήρης περιγραφή της εγκατάστασης, των λειτουργιών και της γραφικής διεπαφής του λογισμικού MITooL με το χρήστη. Στο δεύτερο μέρος παρουσιάζονται βήμα-προς-βήμα εφαρμογές αναγνώρισης των ιδιομορφικών χαρακτηριστικών της γέφυρας Γ9 του Πολύμυλου από μετρούμενες αποκρίσεις ταλάντωσης της γέφυρας σε πραγματικά λειτουργικά φορτία και στη συνέχεια της γέφυρας Γ2 της Καβάλας σε προσομοιωμένα σεισμικά φορτία.

# **2. Πρόγραμμα MITooL Αναγνώρισης Ιδιομορφικών Χαρακτηριστικών Κατασκευών**

# **2.1.Οδηγίες Εγκατάστασης Λογισμικού MITooL**

Το λογισμικό MITooL είναι απλούστατο στην εγκατάσταση και χρήση του. Απαιτεί την ύπαρξη του λογισμικού MATLAB (έκδοση 7 ή ανώτερη). Αρκεί να αντιγραφεί ο κατάλογος «\MITooL» από το CD σε οποιοδήποτε κατάλογο που μπορεί να «δει» το MATLAB. Αν, π.χ., το MATLAB είναι εγκατεστημένο στον κατάλογο «c:\MATLAB7» τότε μπορεί για παράδειγμα να αντιγραφεί ο κατάλογος MITooL από το CD μέσα στον κατάλογο «c:\MATLAB7\work». Στη συνέχεια από την επιλογή Set Path… στο File menu του MATLAB επιλέγεται ως Add with Subfolders ο φάκελος c:\MATLAB7\work\ MITooL. Κατόπιν, στο Command Window του MATLAB, πρέπει εκτελεστεί η εντολή

>> MITooL

Αμέσως εμφανίζεται το παράθυρο της εφαρμογής το οποίο θα παρουσιαστεί παρακάτω.

# **2.2.Παρουσίαση Γραφικής Διεπαφής με Χρήστη**

Το κεφάλαιο αυτό παρουσιάζει μια πλήρη περιγραφή των λειτουργιών και των δυνατοτήτων του λογισμικού MITooL. Αρχικά παρουσιάζεται το κυρίως παράθυρο του λογισμικού με τις περισσότερες λειτουργίες που βρίσκονται πάνω σε αυτό, καθώς και πληροφορίες για τα αρχεία εισόδου του λογισμικού όπως αυτά απαιτείται να είναι διαμορφωμένα έτσι ώστε να είναι συμβατά με το λογισμικό. Στη συνέχεια παρουσιάζονται όλοι οι κατάλογοι (menus) του λογισμικού και περιγράφονται όλες οι λειτουργίες τους. Οι λειτουργίες αυτές θα μπορούσαν να χωριστούν σε δύο κατηγορίες, σε αυτές που αναφέρονται στην προ-αναγνώρισης κατάσταση (preprocessing) και περιέχουν ρυθμίσεις για την είσοδο των μετρούμενων δεδομένων στο λογισμικό και ρυθμίσεις έτσι ώστε να οριστεί σωστά το πρόβλημα της αναγνώρισης των ιδιομορφικών χαρακτηριστικών, και σε αυτές που αναφέρονται στην μετάαναγνώρισης κατάσταση (post-processing) και περιέχουν λειτουργίες παρουσίασης και εξαγωγής των αποτελεσμάτων της αναγνώρισης. Στην Ενότητα 3 δίνεται βήμα-προςβήμα οδηγός εφαρμογής του λογισμικού για την αναγνώριση των ιδιομορφικών χαρακτηριστικών της γέφυρας Γ9 (Πολύμυλος) σε λειτουργικά και σε σεισμικά φορτία.

Το γραφικό περιβάλλον του λογισμικού MITooL (Εικόνα 1) περιέχει ένα σύνολο από καταλόγους (menus) στο πάνω μέρος του γραφικού περιβάλλοντος τα οποία ανοίγουν εμφανίζοντας πολλές από τις λειτουργίες του λογισμικού. Ακόμη περιέχει στοιχεία εισόδου (πλήκτρα και ρυθμίσεις) τα οποία αφορούν τη γραφική απεικόνιση και τον ορισμό του προβλήματος και την εκτέλεση της αναγνώρισης καθώς και χώρο για τις γραφικές απεικονίσεις του σήματος και της κατασκευής όπως αυτή επιλέγεται από τον χρήστη. Κάποια από τα menus και τα υπόλοιπα στοιχεία εισόδου είναι αρχικά απενεργοποιημένα, απαγορεύοντας στο χρήστη να κάνει ενέργειες μη λογικές για την διαδικασία αναγνώρισης, τα οποία θα ενεργοποιηθούν αυτόματα κατά την εξέλιξη της διαδικασίας. Για παράδειγμα, το κουμπί έναρξης της διαδικασίας αναγνώριση: Run Modal Identification θα ενεργοποιηθεί αυτόματα όταν ο χρήστης θα έχει κάνει όλες τις απαραίτητες ενέργειες έτσι ώστε το πρόβλημα να έχει οριστεί σωστά.

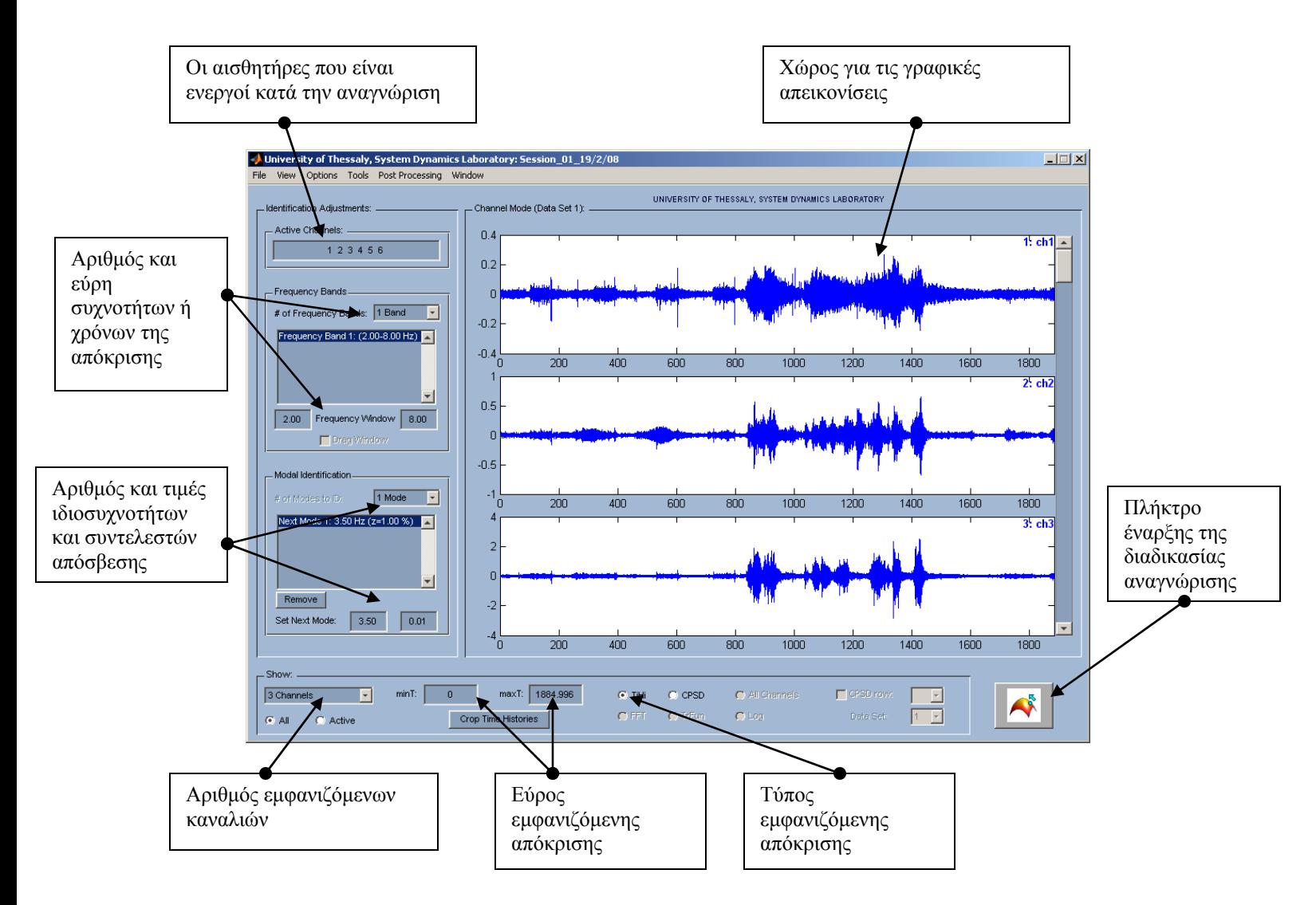

**Εικόνα 1:** Το γραφικό περιβάλλον του λογισμικού MITooL.

# **2.2.1. Αρχεία Εισόδου του λογισμικού MITooL**

Για να εκτελεστεί η διαδικασία αναγνώρισης των ιδιομορφικών χαρακτηριστικών μιας κατασκευής με το λογισμικό MITooL θα πρέπει τα δεδομένα από τις μετρούμενες αποκρίσεις (χρονοϊστορίες) της κατασκευής να εισαχθούν κατάλληλα στο λογισμικό. Παράλληλα εκτός από τις μετρήσεις το λογισμικό έχει τη δυνατότητα να απεικονίσει γραφικά την κατασκευή μαζί με το δίκτυο αισθητήρων και για να γίνει αυτό θα πρέπει να εισαχθούν τα δεδομένα που περιέχουν τις κατάλληλες πληροφορίες για την κατασκευή καθώς και για τους αισθητήρες. Οι απαραίτητες γεωμετρικές πληροφορίες για την κατασκευή αποθηκεύονται μαζί με τις μετρούμενες αποκρίσεις. Όλες αυτές οι πληροφορίες που πρέπει να εισαχθούν στο λογισμικό MITooL πρέπει να συγκεντρωθούν σε ένα .mat αρχείο με μορφή και ονόματα τέτοια που να είναι συμβατά με το λογισμικό. Το περιεχόμενο που .mat αρχείου εισόδου που θα πρέπει να δημιουργηθεί για κάθε μέτρηση περιγράφεται στην παράγραφο αυτή.

accel: Περιέχει τις χρονοϊστορίες της απόκρισης της κατασκευής. Αποτελείται από τόσες γραμμές όσα και τα χρονικά σημεία των μετρήσεων ενώ οι στήλες είναι όσες και τα αισθητήρες που χρησιμοποιούνται για τη μέτρηση.

- dt: Η διακριτοποίηση των μετρήσεων στο χρόνο (sampling rate).
- channeltext: Τα χαρακτηριστικά ονόματα όλων των αισθητήρων
- ndim: Ο αριθμός των διαστάσεων για τη γραφική απεικόνιση της κατασκευής σαν πλέγμα.
- FEnode: Περιέχει τον αριθμό και τις θέσεις των «κόμβων» για τη γραφική απεικόνιση της κατασκευής σαν γραμμικό πλέγμα.
- FEelt: Περιέχει τον αριθμό και του κόμβους πού συνδέονται ανά δύο κατά τη γραφική απεικόνιση της κατασκευής σαν γραμμικό πλέγμα.
- sensors: Περιέχει τους αισθητήρες με πληροφορία για τον αριθμό του «κόμβου» στον οποίο βρίσκονται και την διεύθυνση κατά την οποία μετράνε την απόκριση (1 για τον άξονα x, 2 για τον άξονα y, και 3 για τον άξονα z).
	- Παρατηρήσεις: 1.Για την καλύτερη κατανόηση της δομής του αρχείου εισόδου του λογισμικού MITooL προτείνεται ο χρήστης να ανοίξει στο Workspace του MATLAB κάποιο από τα διαθέσιμα αρχεία εισόδου, έτσι ώστε να μπορεί να τα περιεργαστεί λεπτομερώς.
		- 2.Τα ονόματα των μεταβλητών που χρησιμοποιούνται (accel, dt, channeltext κ.τ.λ.) καθορίζονται στο παράθυρο του λογισμικού Preferences από το File menu που θα περιγραφεί στη συνέχεια.

#### **2.2.2. Το File menu**

Το File menu (Εικόνα 2) περιέχει τις επιλογές εκείνες που επιτρέπουν στο χρήστη να εισάγει και να εξάγει δεδομένα για το λογισμικό MITooL. Ο χρήστης από το menu αυτό μπορεί να φορτώσει τις μετρούμενες χρονοϊστορίες προς ανάλυση καθώς και την γραφική απεικόνιση της κατασκευής (Load Experimental Data & Structure). Ακόμη σημαντικές λειτουργίες στο menu αυτό είναι οι επιλογές Save Session και Load Session με τις οποίες ο χρήστης μπορεί να σώσει την εφαρμογή που εκτελεί κάθε φορά μαζί με όλες τις ρυθμίσεις της, και στη συνέχεια να την επαναφέρει. Με τις λειτουργίες αυτές ο χρήστης μπορεί να αποφύγει την επανάληψη της εκτέλεσης χρονοβόρων διαδικασιών όπως για παράδειγμά τον υπολογισμού των συναρτήσεων διαφασματικής πυκνότητας των σημάτων, αφού μπορεί να την υπολογίσει μία φορά και στη συνέχεια να σώσει την εφαρμογή για να τη χρησιμοποιήσει και στο μέλλον χωρίς να χρειάζεται να την ξαναυπολογίσει. Τέλος ,από την επιλογή Preferences ανοίγει το αντίστοιχο παράθυρο που ρυθμίζει το λογισμικό για την είσοδο και την έξοδό του.

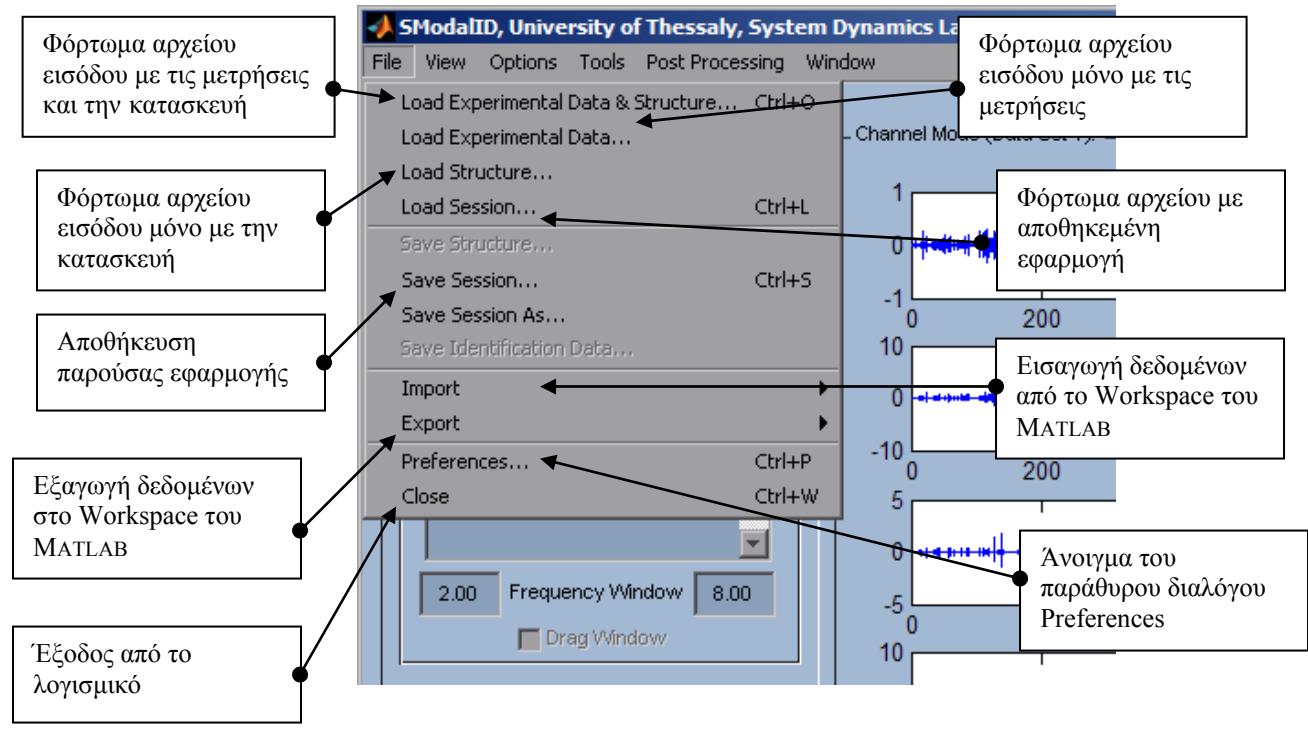

**Εικόνα 2:** Το **File** menu

# **2.2.3. Το παράθυρο διαλόγου " MITooL Preferences"**

Το παράθυρο διαλόγου MITooL Preferences (Εικόνα 3α) περιέχει τις πληροφορίες εκείνες που θα πρέπει κάθε φορά να ορίσει ο χρήστης έτσι ώστε η είσοδος των δεδομένων στο λογισμικό να είναι συμβατή. Η σημαντική ρύθμιση στο παράθυρο αυτό είναι ο ορισμός του είδους της αναγνώρισης (Type of Identification) που πρόκειται να υλοποιήσει, αν πρόκειται δηλαδή να γίνει αναγνώριση των ιδιομορφικών χαρακτηριστικών χρησιμοποιώντας μετρήσεις της απόκρισης σε λειτουργικά φορτία επιλέγοντας **Multi Output Only**, ή αν πρόκειται να γίνει αναγνώριση των ιδιομορφικών χαρακτηριστικών χρησιμοποιώντας μετρήσεις της απόκρισης σε σεισμικά φορτία επιλέγοντας **Multi Input-Multi Output**. Οι υπόλοιπες επιλογές αφορούν τα ονόματα των μεταβλητών που πρέπει να εμπεριέχονται στο αρχείο εισόδου και περιγράφηκαν στην παράγραφο 2.2.1.

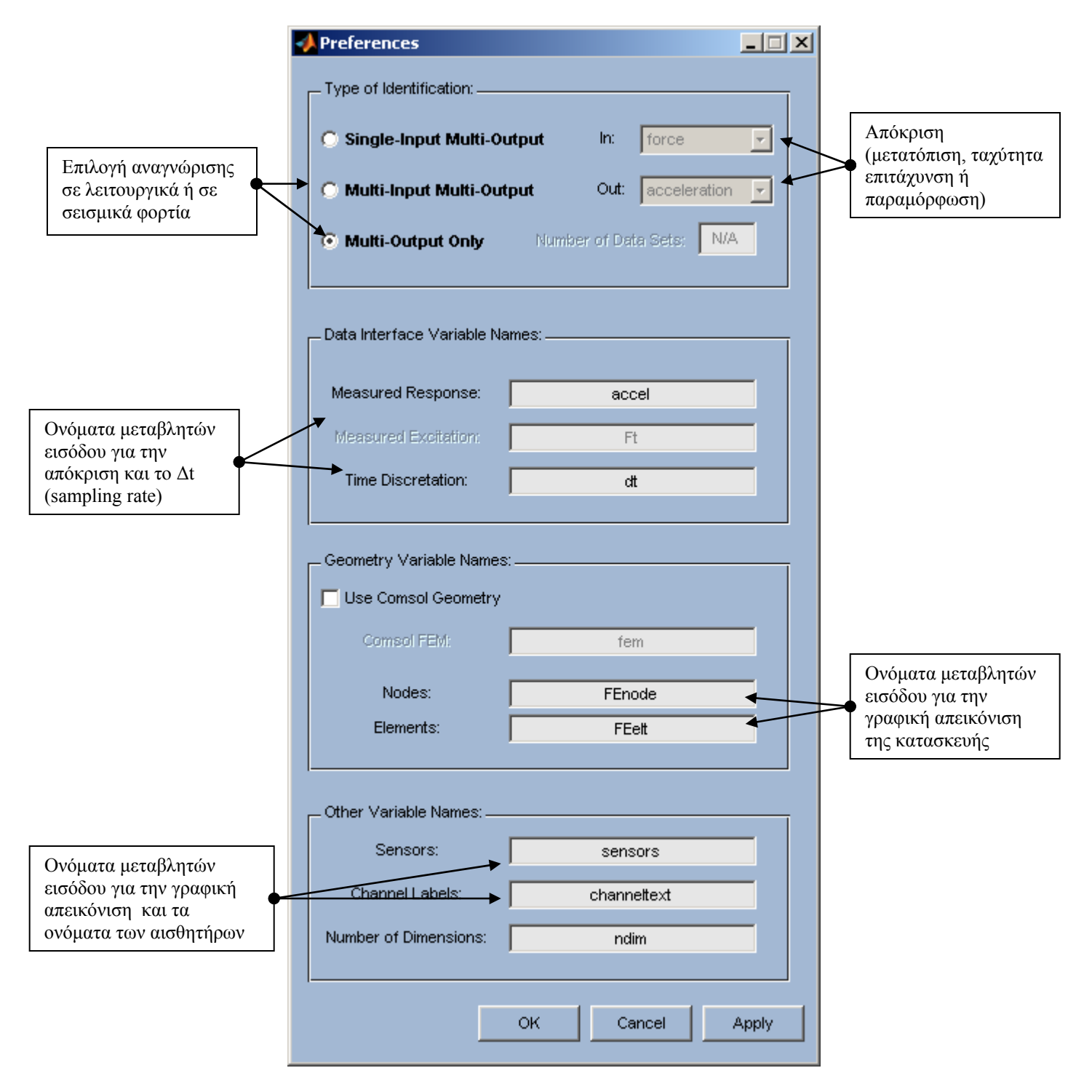

**Εικόνα 3α:** Το παράθυρο διαλόγου " **MITooL Preferences**".

Στην Εικόνα 3β παρουσιάζεται η επιλογή για τη διαθεσιμότητα των μετρήσεων στην περίπτωση αναγνώρισης σε λειτουργικά φορτία. Η αναγνώριση των ιδιομορφών βασίζεται στη διαθεσιμότητα μετρήσεων

- a. επιταχύνσεων
- b. ταχυτήτων
- c. μετατοπίσεων
- d. παραμορφώσεων

Ο χρήστης ανάλογα με τον τύπο μετρήσεων που έχει διαθέσιμο μπορεί να επιλέξει την αντίστοιχη επιλογή από το menu που εμφανίζεται. Θα πρέπει να σημειωθεί ότι για την περίπτωση ης επεξεργασίας των παραμορφώσεων δεν είναι δυνατός ο υπολογισμός των ιδιομορφών στα σημεία μέτρησης. Αντ' αυτού, στην περίπτωση αυτή υπολογίζονται οι παράγωγοι των ιδιομορφών.

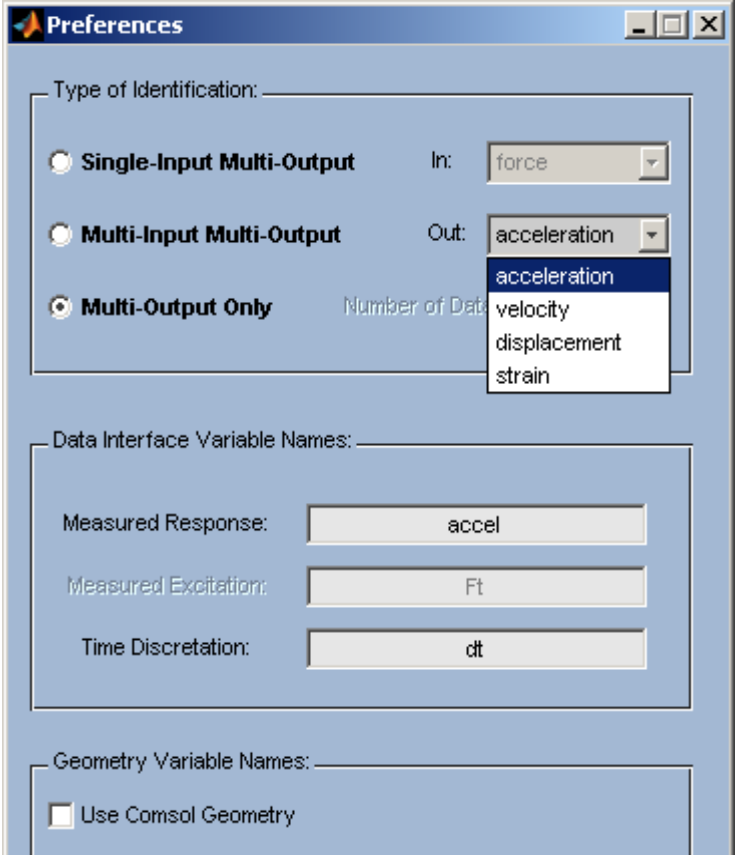

**Εικόνα 3β:** Το παράθυρο διαλόγου " **MITooL Preferences**".

### **2.2.4. Το View menu**

Από το View menu (Εικόνα 4) ο χρήστης καθορίζει την εικόνα που επιθυμεί το λογισμικό να του εμφανίσει. Μπορεί να επιλέξει να εμφανίζονται η απόκριση (Εικόνα 5) σε κάθε αισθητήρα ή σε όλους τους αισθητήρες μαζί (μόνο για το πεδίο συχνοτήτων), ή να εμφανίζεται η γραφική απεικόνιση των αισθητήρων πάνω στην κατασκευή (Εικόνα 6).

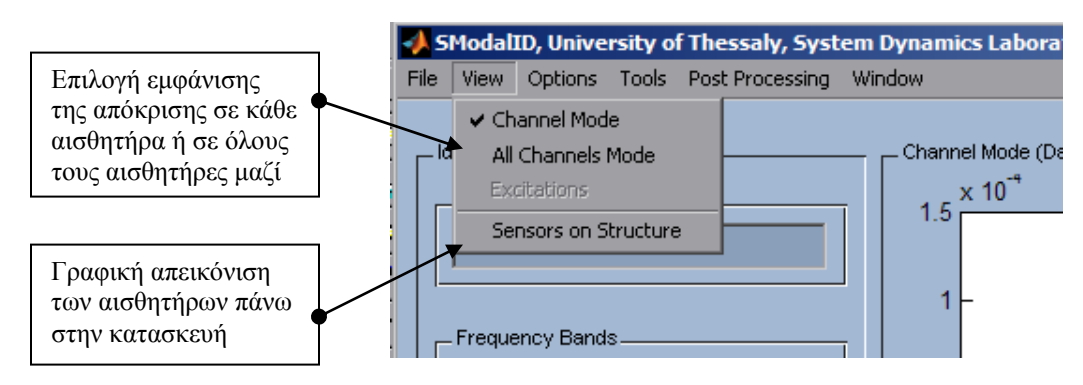

**Εικόνα 4:** Το **View** menu

| File New Options Tools Foot Processing Window<br>File New Options Tools Foot Processing Window<br>UNIVERSITY OF THESSIN, Y. SYSTEM EVIDING S LABORATERY.<br>UNIVERSITY OF THESSIN, Y. SYSTEM EVIDING S LABORATORY.<br>L. Chargest Mode (Crafts Tall 11<br>Chevrol Mode (Data Set 11<br>. Investigation Adjustments'<br>Active Charvells -<br>Active Charvells -<br>120<br>200<br>1: Att Vind<br>12341478810<br>12341478810<br>555<br>Pregumes Bands<br><b>Paramys Basto</b><br>530<br>200<br># of Frequency Swists [1 Band.   1<br>2.011<br>555<br>Prequency Blend 1 (200-7.35 Hz) ES<br>Prequency Band 1 (2357.35 Hz) E<br>500<br>3:0111<br>× |
|----------------------------------------------------------------------------------------------------|
|                                                                                                    |
|                                                                                                    |
|                                                                                                    |
|                                                                                                    |
|                                                                                                    |
|                                                                                                    |
|                                                                                                    |
|                                                                                                    |
|                                                                                                    |
| 2.00 President Vibris 2.35<br>2.00 Frequency Wedge 2.35                                                                                                    |
| <b>IV Crag Vientow</b><br><b>C DrestMeatow</b><br>200                                                                                                    |
| <b>ESIV</b><br>500                                                                                                    |
| Model Identification<br>Modal Identification                                                                                                    |
| <b>TELEVISION</b><br><b>STRANGER</b><br><b>CONTRACTOR</b><br><b>Committee</b><br>-451                                                                                                    |
| 200<br><b>NUMBER OF STREET</b><br>Nectation 1:230 Hz (p40 S.00) E<br>女群性関                                                                                                    |
| 550                                                                                                    |
| ×<br>$\mathbf{m}$                                                                                                    |
| 500<br><b>CENTIL</b>                                                                                                    |
| <b>FO</b><br>Drawin House<br><b>STATE</b><br><b>DYAN RH</b><br>2007                                                                                                    |
|                                                                                                    |
|                                                                                                    |
| Date:                                                                                                    |
| <b>Boxing</b><br>7981<br>EDIT-14<br><b>TAL</b><br>$n \in \mathbb{N}$<br>IT All Channels<br><b>CALCWRIGHT</b><br><b>AT AMER</b><br>$n \in \mathbb{Z}$<br>C.DK<br><b>ST 4940</b><br><b>CORE</b><br><b>S Charmeter</b><br>$-1$<br>$\blacksquare$<br>1 Channel<br>- 23<br>$\blacktriangle$                                                                                                    |
| <b>C</b> Los<br><b>CLINE</b><br>CHY CHA<br><b>Deed Dr.</b><br>CHY CHA<br><b>CHARLES</b><br><b>COLOR</b><br>Chia CPSD's<br>Chia OPSEx<br><b>IF ALL COLAIRM</b><br><b>COM</b><br><b>CLASSIC</b>                                                                                                    |

**Εικόνα 5:** Επιλογή View Channel Mode και View All Channels Mode

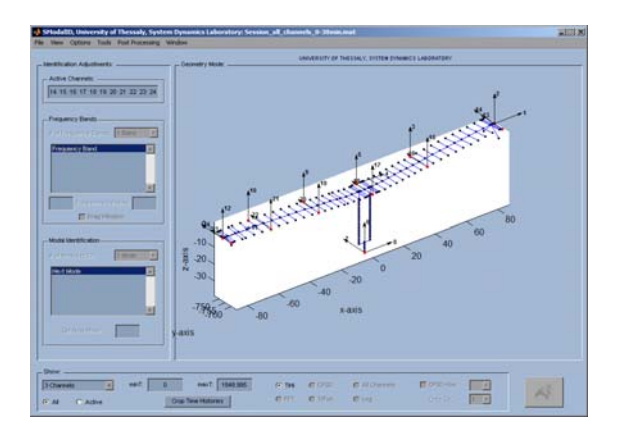

**Εικόνα 6:** Επιλογή View Sensors On Structure

#### **2.2.5. Το Options menu**

Από το Options menu (Εικόνα 7) ο χρήστης έχει τη δυνατότητα να ανοίξει τα παράθυρα επιλογών τα οποία καθορίζουν όλες τις ρυθμίσεις του αλγόριθμου της αναγνώρισης ιδιομορφικών χαρακτηριστικών κατασκευών. Οι επιλογές, οι οποίες όλες θα παρουσιαστούν λεπτομερώς σε επόμενες παραγράφους, αφορούν ρυθμίσεις στους αλγορίθμους της αναγνώρισης σε λειτουργικά αλλά και σεισμικά φορτία, όπως και ρυθμίσεις για τον υπολογισμό των συναρτήσεων φασματικής πυκνότητας, καθώς και ρυθμίσεις για τον αλγόριθμο βελτιστοποίησης βαθμίδας (Quasi-Newton) που χρησιμοποιείται για τη λύση του προβλήματος της αναγνώρισης. Για όλες τις επιλογές υπάρχουν αντίστοιχες συντομεύσεις πληκτρολογίου έτσι ώστε η χρήση του λογισμικού να γίνεται ταχύτερα και ευκολότερα.

Πολλές από τις ρυθμίσεις αυτές που εμφανίζονται στα παράθυρα των επόμενων παραγράφων μπορεί να είναι απενεργοποιημένες αρχικά μην επιτρέποντας στο χρήστη να τις αλλάξει. Αυτό απαγορεύει στο χρήστη να κάνει αλλαγές μη λογικές για την διαδικασία αναγνώρισης, οι οποίες θα ενεργοποιηθούν αυτόματα κατά την εξέλιξη της διαδικασίας, ενώ άλλες έχουν εισαχθεί στο λογισμικό έτσι ώστε να μπορούν να ενεργοποιηθούν μελλοντικά κατά την εξέλιξή του λογισμικού και την προσθήκη νέων μεθοδολογιών και δυνατοτήτων σε αυτό.

Όλες οι ρυθμίσεις των αλγορίθμων του λογισμικού έχουν προκαθορισμένες τιμές κατά την έναρξη του. Αλλαγές σε πολλές από τις ρυθμίσεις αυτές απαιτούν ιδιαίτερη προσοχή και προτείνονται μόνο σε εξειδικευμένους χρήστες στο πρόβλημα της αναγνώρισης ιδιομορφικών χαρακτηριστικών κατασκευών. Ατυχείς αλλαγές στις ρυθμίσεις του λογισμικού μπορεί να δημιουργήσουν προβλήματα κατά την εκτέλεση των αλγορίθμων και σε αποτυχία της εκτέλεσης της αναγνώρισης.

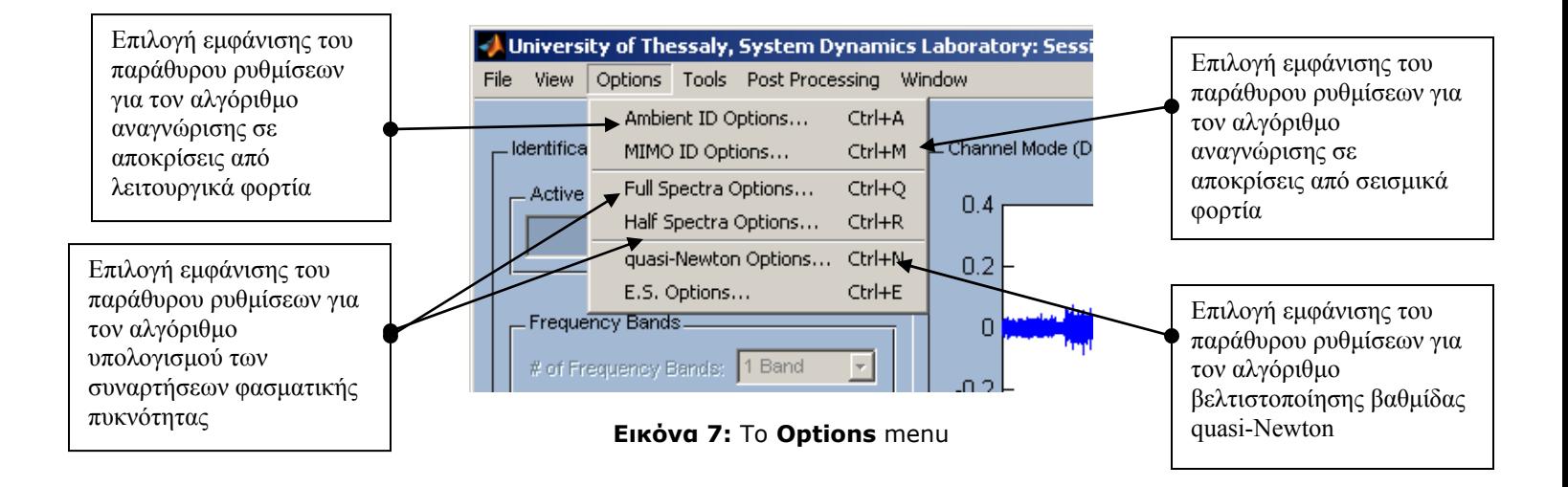

### **2.2.6. Το παράθυρο διαλόγου "Identification Options"**

Το παράθυρο διαλόγου Identification Options (Εικόνα 8) είναι το σημαντικότερο παράθυρο καθορισμού των ρυθμίσεων της αναγνώρισης ιδιομορφικών χαρακτηριστικών κατασκευών σε αποκρίσεις από λειτουργικά φορτία. Κατά την εκτέλεση του αλγόριθμου αναγνώρισης υπολογίζονται οι ζητούμενες τιμές των χαρακτηριστικών του ιδιομορφικού μοντέλου (ιδιοσυχνότητες, συντελεστές απόσβεσης, συντελεστές συνεισφοράς και ιδιομορφές), ελαχιστοποιώντας τη συνάρτηση σφάλματος που εκφράζει τη διαφορά ανάμεσα στα χαρακτηριστικά της μετρούμενης απόκρισης από την κατασκευή και στην απόκριση που προβλέπεται από το ιδιομορφικό μοντέλο της κατασκευής στο πεδίο συχνοτήτων.

Η εκτέλεση της μεθοδολογίας αναγνώρισης σε λειτουργικά φορτία με το λογισμικό MITooL είναι χωρισμένη σε τρία βήματα (steps).

- 1. Κατά το πρώτο βήμα της εκτέλεσης υπολογίζονται οι ιδιοσυχνότητες και οι συντελεστές απόσβεσης του ιδιομορφικού μοντέλου της κατασκευής στα εύρη των συχνοτήτων που έχουν προκαθοριστεί από το χρήστη. Επιλέγοντας την εκτέλεση του πρώτου βήματος (Run Step 1) οι τιμές των ιδιοσυχνοτήτων και των συντελεστών απόσβεσης επιλέγονται από το χρήστη από τα διαγράμματα σταθεροποίησης (stabilization diagrams) που υπολογίζονται. Εναλλακτικά, αποφεύγοντας την εκτέλεση του πρώτου βήματος, πρέπει να επιλεχθούν εκτιμήσεις για τον αριθμό και τις τιμές των ιδιοσυχνοτήτων και των συντελεστών απόσβεσης εποπτικά στο πεδίο συχνοτήτων από το χρήστη.
- 2. Στο δεύτερο βήμα του αλγόριθμου αναγνώρισης (Step 2) υπολογίζονται οι ιδιομορφές και οι συντελεστές συνεισφοράς με δεδομένα τις ιδιοσυχνότητες και τους συντελεστές απόσβεσης που έχουν οριστεί στο πρώτο βήμα. Στο βήμα αυτό ο χρήστης μπορεί να επιλέξει αν θα επιλύσει το πρόβλημα του υπολογισμού των ιδιομορφών και των συντελεστών συνεισφοράς αναλυτικά (Βήμα 2α, επιλογή Type of Analysis: SVD of R(ω,ζ)), ή αριθμητικά χρησιμοποιώντας τον αλγόριθμο βελτιστοποίησης βαθμίδας Quasi-Newton ελαχιστοποιώντας τη συνάρτηση σφάλματος (Βήμα 2β, επιλογή Type of Analysis: U(ω,ζ,g)).
- 3. Κατά το τρίτο βήμα του αλγόριθμου αναγνώρισης (Run Step 3), εφαρμόζοντας σαν αρχικές εκτιμήσεις τις τιμές που υπολογίζονται από τα δύο πρώτα βήματα, υπολογίζονται εκ νέου οι τιμές για τα ιδιομορφικά χαρακτηριστικά εκτελώντας τον αλγόριθμο βελτιστοποίησης βαθμίδας Quasi-Newton με στόχο την ελαχιστοποίηση της συνάρτησης σφάλματος.

Θα πρέπει να σημειωθεί πως το πρόβλημα της αναγνώρισης μπορεί να επιλυθεί εφαρμόζοντας μόνο τα Βήματα 1 και 2α όπου αποφεύγεται η εφαρμογή αλγόριθμου βελτιστοποίησης βαθμίδας Quasi-Newton ο οποίος απαιτεί αριθμητικές επαναλήψεις και για προβλήματα με μεγάλο αριθμό μετρητικών δεδομένων μπορεί να είναι ιδιαίτερα χρονοβόρος. Παρόλα αυτά, για προβλήματα στα οποία εμφανίζονται ιδιαιτερότητες όπως η ύπαρξη έντονου θορύβου στα μετρητικά δεδομένα αλλά και η εμφάνιση κοντινών αλληλεπικαλυπτόμενων ιδιομορφών επιβάλει την εκτέλεση του Βήματος 3. Η διαδικασία αναγνώρισης των ιδιομορφικών χαρακτηριστικών κατασκευής σε απόκριση από λειτουργικά φορτία έτσι ώστε να γίνουν περισσότερο κατανοητά τα παραπάνω βήματα του αλγορίθμου θα περιγραφεί βήμα-προς-βήμα στην επόμενη παράγραφο.

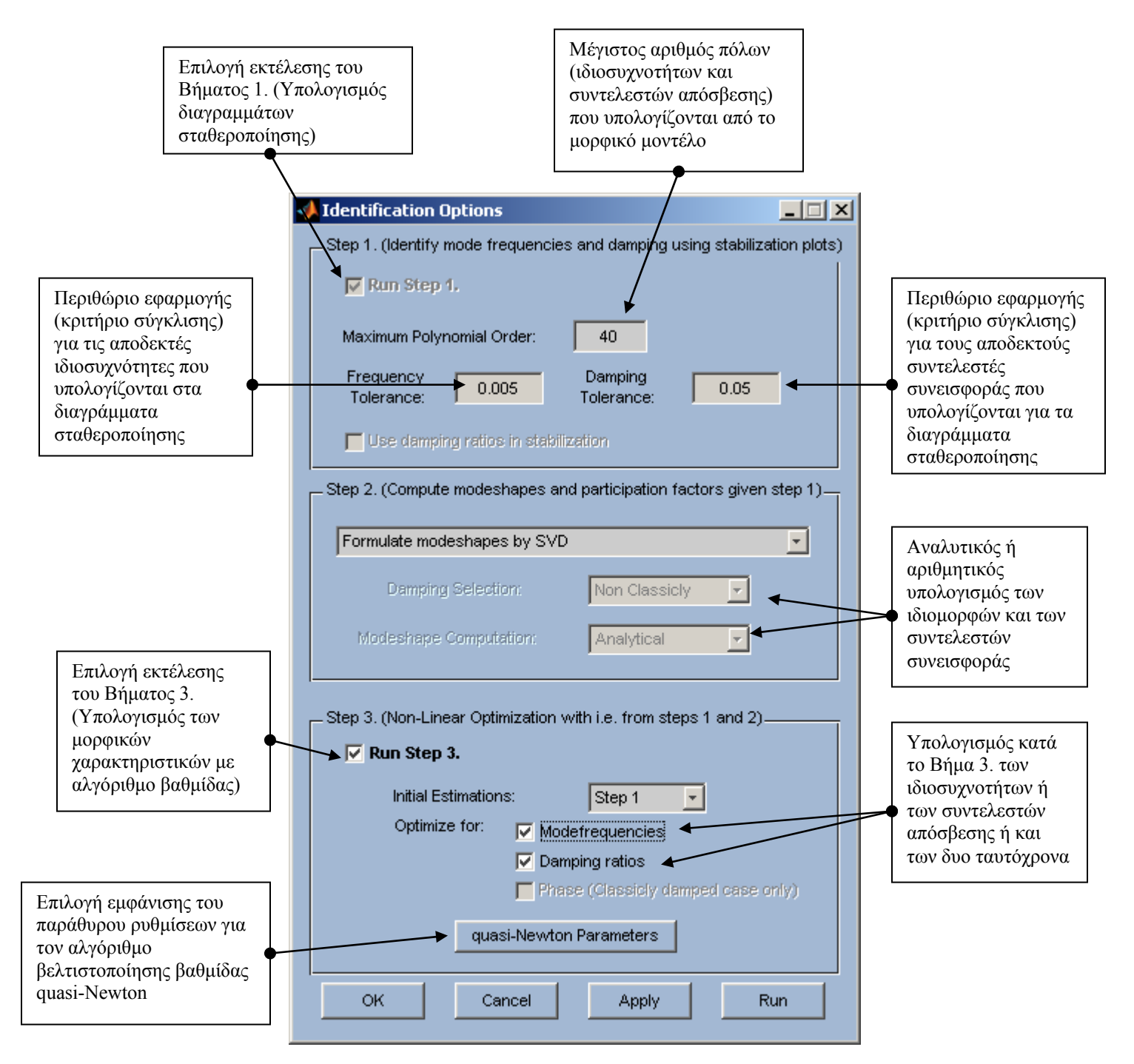

**Εικόνα 8:** Το παράθυρο διαλόγου "**Identification Options**".

### **2.2.7. Το παράθυρο διαλόγου "Multi-Input Options"**

Το παράθυρο διαλόγου Multi-Input Options (Εικόνα 9) περιέχει τις ρυθμίσεις του αλγόριθμου αναγνώρισης ιδιομορφικών χαρακτηριστικών κατασκευών σε αποκρίσεις από σεισμικά φορτία (εξαναγκασμένη ταλάντωση) τα οποία είναι γνωστά (αποκρίσεις βάσης). Κατά την εκτέλεση του αλγόριθμου αναγνώρισης υπολογίζονται οι ζητούμενες τιμές των χαρακτηριστικών του ιδιομορφικού μοντέλου (ιδιοσυχνότητες, συντελεστές απόσβεσης, συντελεστές συνεισφοράς και ιδομορφές), στα εύρη των τιμών που ο χρήστης έχει καθορίσει. Το λογισμικό περιέχει δυο μεθοδολογίες αναγνώρισης των ιδιομορφικών χαρακτηριστικών για την περίπτωση των ταλαντώσεων από σεισμικά φορτία. Η πρώτη μεθοδολογία υπολογίζει τα ιδιομορφικά χαρακτηριστικά ελαχιστοποιώντας τη συνάρτηση σφάλματος που εκφράζει τη διαφορά ανάμεσα στη μετρούμενη απόκριση (χρονοϊστορία) από την κατασκευή και στην απόκριση που προβλέπεται από το ιδιομορφικό μοντέλο της κατασκευής στο πεδίο χρόνου, ενώ η δεύτερη εργάζεται με τον ίδιο τρόπο αλλά για στο πεδίο συχνοτήτων. Οι δύο μεθοδολογίες εφαρμόζονται για τον υπολογισμό των ιδιομορφικών μοντέλων κλασσικής αλλά και μη κλασσικής απόσβεσης.

Για την εκτέλεση της αναγνώρισης, ο χρήστης θα πρέπει να ορίσει ποιοι από τους αισθητήρες μετρούν τις αποκρίσεις βάσης (Excitation DOFs) και ποιοι από τους υπόλοιπους αισθητήρες είναι ενεργοί (Active DOFs), λαμβάνονται δηλαδή υπόψη κατά τη διαδικασία της αναγνώρισης. Στη συνέχεια πρέπει να επιλεγεί η μεθοδολογία η οποία θα εφαρμοστεί (πεδίο χρόνου ή πεδίο συχνοτήτων) και το μοντέλο απόσβεσης που θα αναγνωριστεί (κλασσικής ή μη κλασσικής απόσβεσης). Τέλος για την περίπτωση που χρησιμοποιούνται σαρώσεις (sweeps), θα πρέπει να οριστεί ο μέγιστος αριθμός των σαρώσεων (Maximum Number of Sweeps) που εκτελούνται για τον υπολογισμό των ιδιομορφικών χαρακτηριστικών καθώς και το κριτήριο σύγκλισης (Sweeps Tolerance) ανάμεσα στις σαρώσεις. Ο ορισμός των ιδιομορφικών ομάδων (modal groups) για τις οποίες γίνονται οι σαρώσεις γίνεται στο παράθυρο Modal Grouping το οποίο εμφανίζεται κατά την επιλογή Advanced. Η επιλογή All modes ομαδοποιεί όλα τα ιδιομορφικά χαρακτηριστικά σε μία ομάδα.

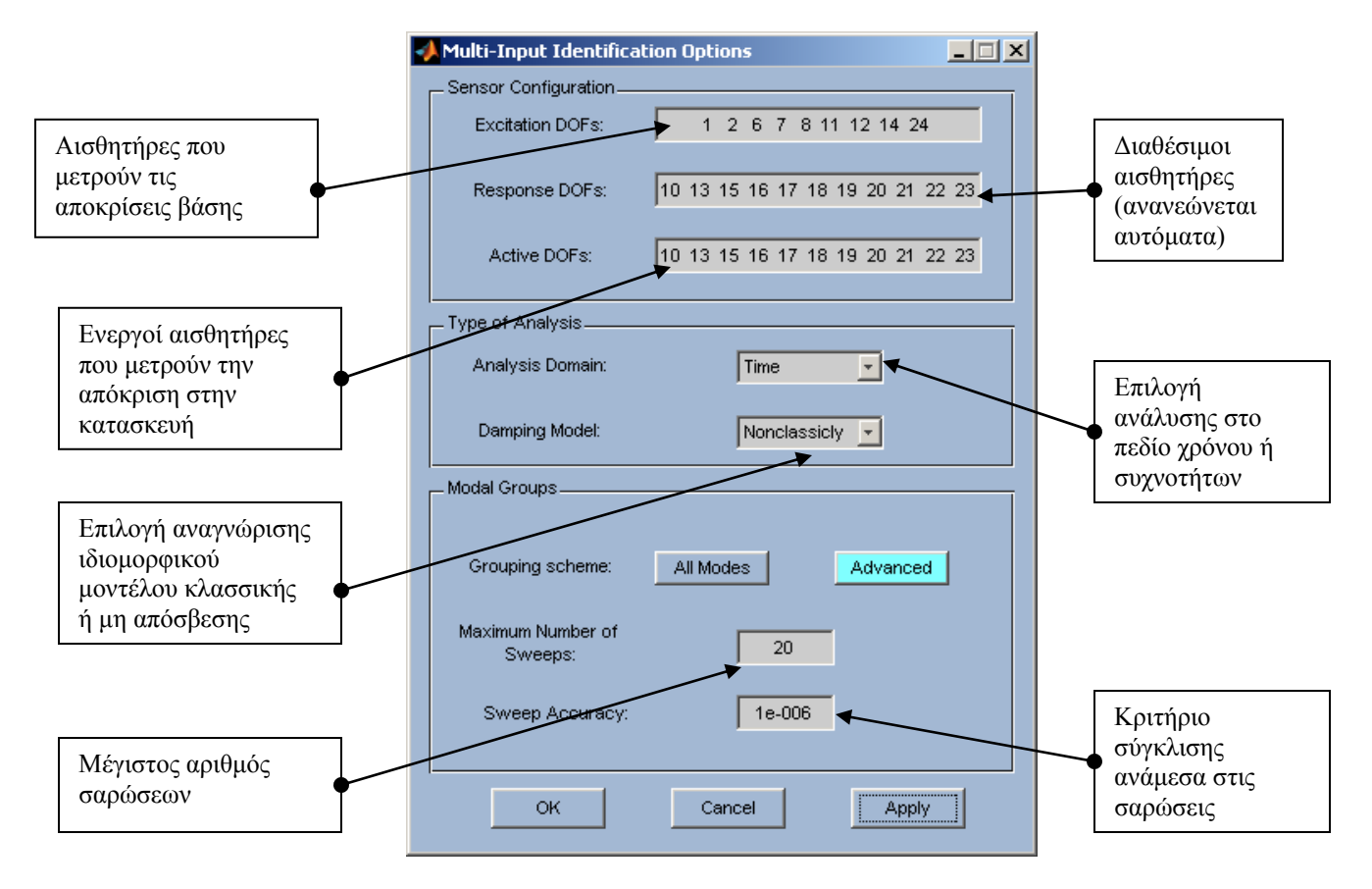

**Εικόνα 9:** Το παράθυρο διαλόγου "**Multi-Input Options**".

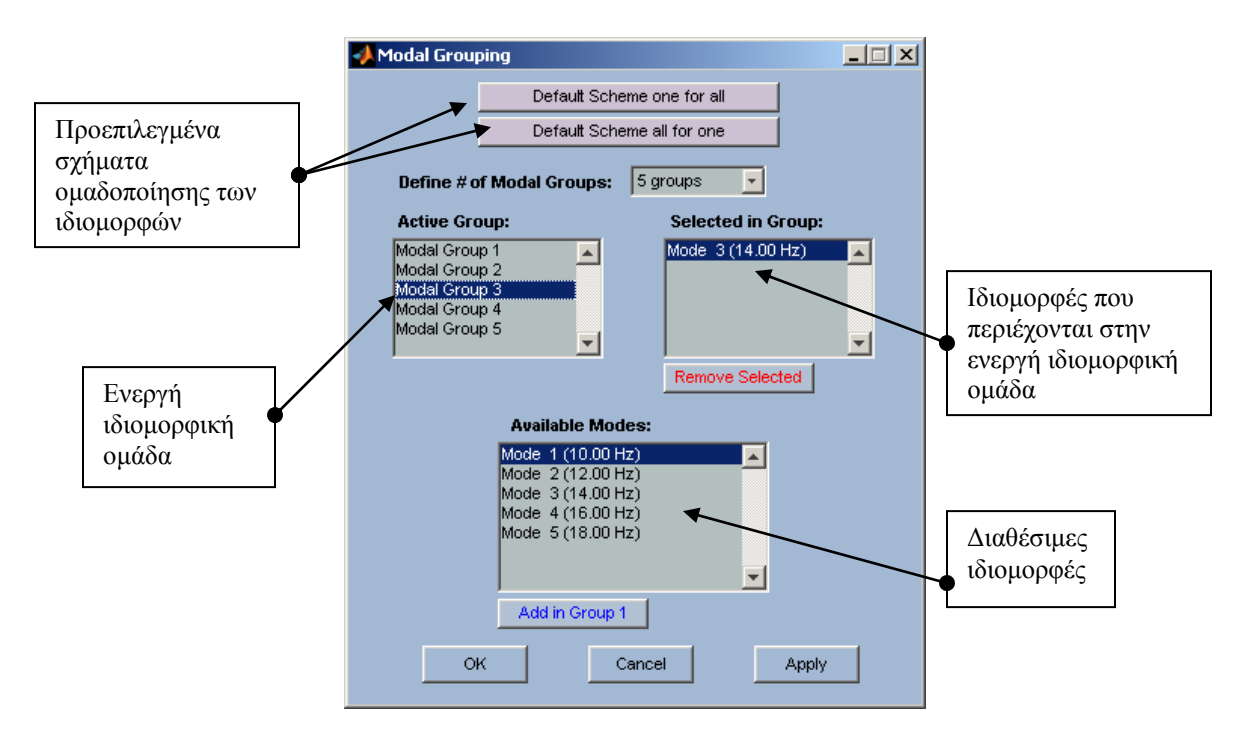

**Εικόνα 10:** Το παράθυρο διαλόγου "**Modal Grouping**".

#### **2.2.8. Τα παράθυρα διαλόγου "Full Spectra Options" και "Half Spectra Options"**

Τo παράθυρο διαλόγου Full Spectra Options (Εικόνα 11) περιέχει τις ρυθμίσεις των παραμέτρων του αλγόριθμου υπολογισμού των συναρτήσεων φασματικής πυκνότητας της απόκρισης που απαιτούνται για τη διαδικασία αναγνώρισης των ιδιομορφικών χαρακτηριστικών κατασκευής από απόκριση σε λειτουργικά φορτία. Ο αποδοτικός υπολογισμός των συναρτήσεων διαφασματικής πυκνότητας της απόκρισης καθορίζει σε υψηλό βαθμό την απόδοση του αλγόριθμου αναγνώρισης των ιδιομορφικών χαρακτηριστικών. Το λογισμικό έχει τη δυνατότητα να υπολογίζει τις συναρτήσεις διαφασματικής πυκνότητας με δύο μεθόδους. Με την πρώτη μέθοδο οι συναρτήσεις διαφασματικής πυκνότητας υπολογίζονται από το μετασχηματισμό Fourier των συναρτήσεων διασυσχέτισης (cross correlation) της απόκρισης, ενώ η δεύτερη μέθοδος υπολογίζει τις συναρτήσεις διαφασματικής πυκνότητας εφαρμόζοντας τη μέθοδο Welch (Periodogram). Και στις δύο μεθοδολογίες ο χρήστης έχει τη δυνατότητα να προσθέσει στο σήμα του κάποιο window (exponential, hanning) με σκοπό να αποφύγει το φαινόμενο *leakage*. Ακριβώς όμοιες επιλογές υπάρχουν και για τον υπολογισμό των μισών συναρτήσεων διαφασματικής πυκνότητας (Half Spectra Options).

Εφαρμόζοντας τη μέθοδο Welch οι παράμετροι υπολογισμού των συναρτήσεων φασματικής πυκνότητας πρέπει να επιλεχθούν κατάλληλα (Εικόνα 12) έτσι ώστε να εμπεριέχονται στις συναρτήσεις οι πληροφορίες για τα ιδιομορφικά χαρακτηριστικά χωρίς να υπερεκτιμάται το σήμα της απόκρισης (καλή διακριτοποίηση), καθώς και να αποφευχθούν φαινόμενα *aliasing* ή *leakage*. Για να υπολογιστούν αποδοτικά οι συναρτήσεις φασματικής πυκνότητας θα πρέπει ο χρήστης να ορίσει τον αριθμό των τμημάτων (segments) στα οποία θα «σπάσει» την χρονοϊστορία του σήματος, καθώς και τη μέγιστη τιμή της συχνότητας για την οποία θα υπολογιστούν οι συναρτήσεις. Ακόμη για καλή διακριτοποίηση θα πρέπει να εισάγει εκτιμήσεις για την μικρότερη σε τιμή ιδιοσυχνότητα που επιθυμεί να υπολογιστεί, καθώς και για την τιμή του συντελεστή απόσβεσης. Τέλος για να διακρίνονται και να αναγνωριστούν κοντινές ιδιομορφές (closely spaced modes), ένα από τα πιο δύσκολα προβλήματα την αναγνώρισης μορφικών χαρακτηριστικών, θα πρέπει να εκτιμηθεί η μεταξύ τους απόσταση των ιδιοσυχνοτήτων. Πολλές από τις ρυθμίσεις του αλγορίθμου υπολογισμού των συναρτήσεων φασματικής πυκνότητας της απόκρισης έχουν προκαθορισμένες τιμές ενώ άλλες υπολογίζονται αυτόματα από το λογισμικό λαμβάνοντας υπόψη το σήμα της απόκρισης που θα αναλυθεί. Αλλαγές σε πολλές από τις ρυθμίσεις αυτές απαιτούν ιδιαίτερη προσοχή και προτείνονται μόνο σε εξειδικευμένους χρήστες στο πρόβλημα του υπολογισμού συναρτήσεων φασματικής πυκνότητας και γενικότερα ανάλυσης σήματος. Ατυχείς αλλαγές στις ρυθμίσεις του λογισμικού μπορεί να δημιουργήσουν προβλήματα κατά τον υπολογισμό των συναρτήσεων φασματικής πυκνότητας και συνεπώς σε αποτυχία της εκτέλεσης της αναγνώρισης των ιδιομορφικών χαρακτηριστικών.

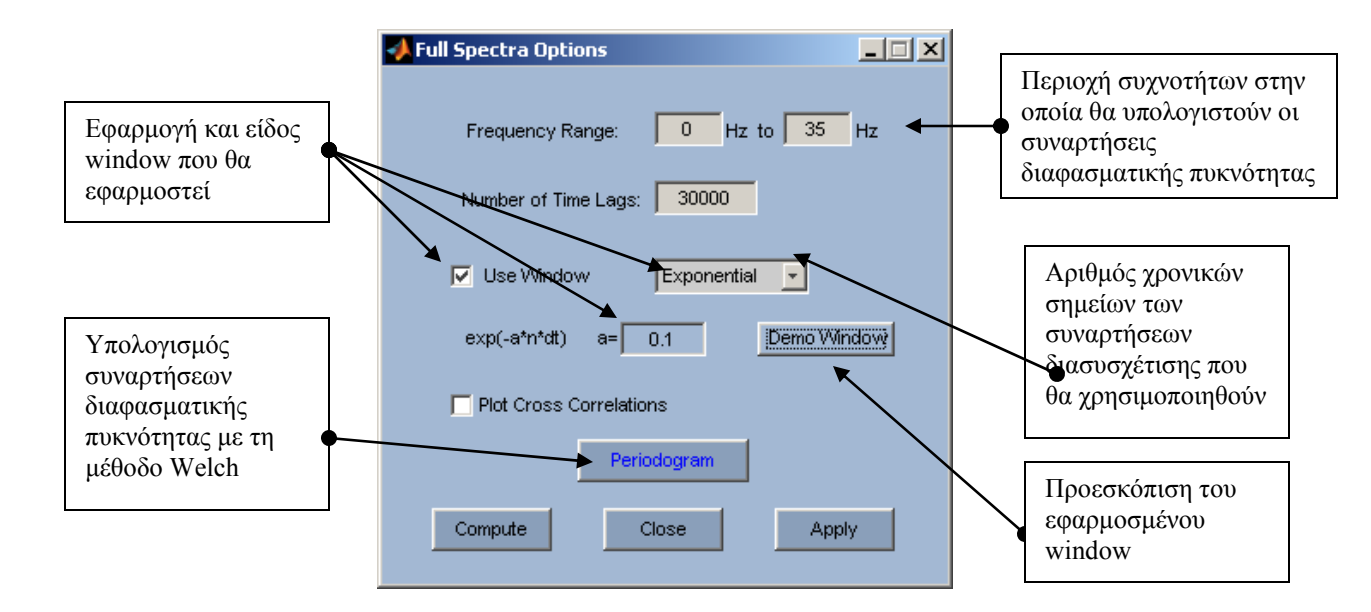

**Εικόνα 11:** Το παράθυρο διαλόγου "**Full Spectra Options**".

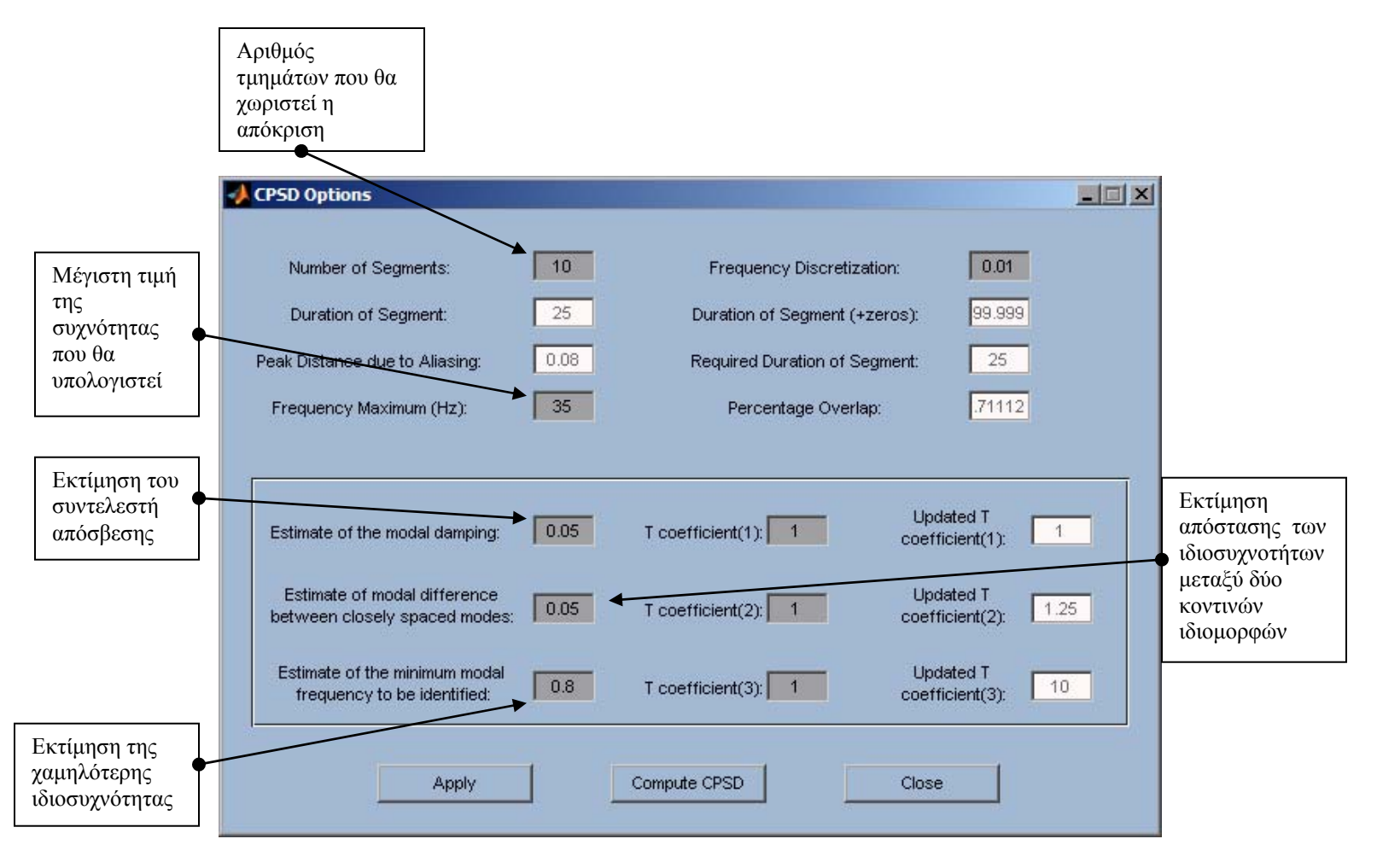

**Εικόνα 12:** Το παράθυρο διαλόγου "**CPSD Options"** 

### **2.2.9. Το παράθυρο διαλόγου "Quasi-Newton Options"**

Το παράθυρο διαλόγου Quasi-Newton Options (Εικόνα 13) περιέχει τις ρυθμίσεις των παραμέτρων του αλγόριθμου βελτιστοποίησης (ελαχιστοποίησης) της συνάρτησης σφάλματος, που εκφράζει τη διαφορά ανάμεσα στη μετρούμενη απόκριση από την κατασκευή και στην απόκριση που προβλέπεται από το ιδιομορφικό μοντέλο της κατασκευής που εκτελείται για τη διαδικασία αναγνώρισης των ιδιομορφικών χαρακτηριστικών κατασκευής από απόκριση είτε σε λειτουργικά φορτία είτε σε σεισμικά φορτία. Η ελαχιστοποίηση των συναρτήσεων σφάλματος επιτυγχάνεται εφαρμόζοντας κατάλληλα τη συνάρτηση βιβλιοθήκης fminunc του Optimization Toolbox του MATLAB.

Οι παράμετροι του αλγόριθμου οι οποίες έχουν επιλεγεί ώστε να μπορεί ο χρήστης του λογισμικού MITooL να επέμβει είναι αυτές που καθορίζουν τη μεθοδολογία της βελτιστοποίησης που κάθε φορά χρησιμοποιείται, αλλά και τα κριτήρια σύγκλισης τα οποία πρέπει να ικανοποιούνται για τον τερματισμό του αλγορίθμου. Κατά την εκτέλεση του αλγόριθμου βελτιστοποίησης ο χρήστης μπορεί να παρακολουθεί στο Command Window του MATLAB την εξέλιξη της διαδικασίας καθώς και τον τερματισμό (σύγκλιση ή όχι) του αλγορίθμου (επιλογή Display: iter). Αλλάζοντας τις παραμέτρους της fminunc είναι δυνατό να επιτύχει καλύτερη σύγκλιση και συνεπώς καλύτερα αποτελέσματα για την αναγνώριση των ιδιομορφικών χαρακτηριστικών. Στη συνέχεια περιγράφονται συνοπτικά οι επιλογές του παράθυρου επιλογών Quasi-Newton Options, περισσότερες λεπτομέρειες υπάρχουν στο εγχειρίδιο βοήθειας του Optimization Toolbox του MATLAB.

- GradObj Καθορίζει αν χρησιμοποιείται (on) ή όχι (off) η αναλυτική συνάρτηση της παραγώγου που χρησιμοποιείται κατά τη σύγκλιση.
- Display Καθορίζει το επίπεδο εμφάνισης πληροφοριών κατά την εκτέλεση του αλγόριθμου βελτιστοποίησης. Οι επιλογές, off δεν εμφανίζεται καμία πληροφορία, iter εμφανίζεται πληροφορία για κάθε επανάληψη της διαδικασίας και final εμφανίζεται πληροφορία μόνο για τον τερματισμό του αλγόριθμου.

DerivativeCheck Συγκρίνει την αναλυτική τιμή της παραγώγου με την αριθμητική

LargeScale Καθορίζει αν θα εφαρμοστεί αλγόριθμος βελτιστοποίησης μεγάλης κλίμακας ή όχι.

- MaxFunEvals Καθορίζει το μέγιστο αριθμό υπολογισμών των τιμών της αντικειμενικής συνάρτησης.
- MaxIter Καθορίζει το μέγιστο αριθμό επαναλήψεων για τον υπολογισμό των τιμών της αντικειμενικής συνάρτησης.
- TolFun Μέγιστη τιμή της παραγώγου της αντικειμενικής συνάρτησης που ικανοποιεί το κριτήριο σύγκλισης.
- TolX Ελάχιστη τιμή του βήματος κατά την επαναληπτική διαδικασία του αλγορίθμου βελτιστοποίησης.

Οι αλγόριθμοι βελτιστοποίησης βαθμίδας που εφαρμόζονται για την επίλυση του προβλήματος εύρεσης των ιδιομορφικών παραμέτρων έχουν αναβαθμιστεί με εισαγωγή των αναλυτικών σχέσεων για τον υπολογισμό των παραγώγων των αντικειμενικών συναρτήσεων. Η επιλογή χρήσης των αναλυτικών σχέσεων γίνεται επιλέγοντας GradObj -> on. Με την εισαγωγή των αναλυτικών σχέσεων των

παραγώγων, αν και αυξάνεται ο αριθμός των υπολογισμών που απαιτούνται για την επίλυση του προβλήματος, επιτυγχάνεται πιο γρήγορα η σύγκλιση του αλγορίθμου και έτσι μειώνεται τελικά ο συνολικός χρόνος που απαιτείται για την εύρεση των ιδιομορφικών χαρακτηριστικών.

> Επιλογές βελτιστοποίησης της συνάρτησης fminunc της βιβλιοθήκης του MATLAB

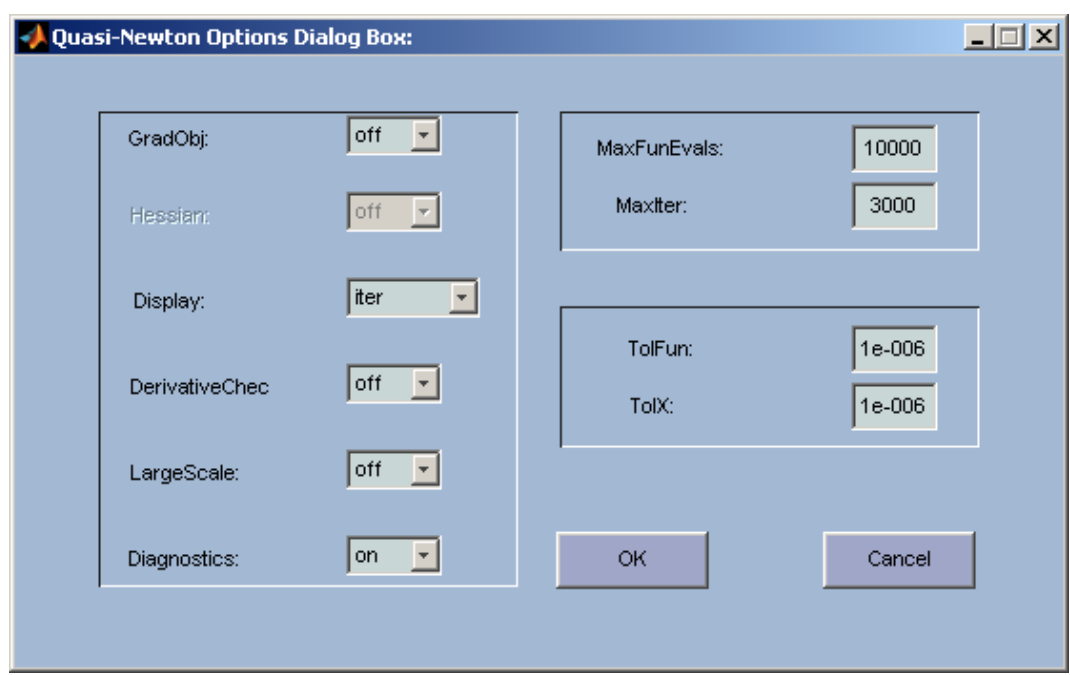

**Εικόνα 13:** Το παράθυρο διαλόγου "**Quasi-Newton Options"** 

#### **2.2.10. Το Tools menu**

Από το Tools menu (Εικόνα 14) ο χρήστης έχει πρόσβαση στα περιφερειακά εργαλεία του λογισμικού MITooL. Από το menu αυτό μπορεί να εκτελέσει απευθείας διαδικασίες ανάλυσης του μετρούμενου σήματος στο πεδίο συχνοτήτων, όπως ανάλυση Fourier και υπολογισμό των συναρτήσεων φασματικής πυκνότητας. Οι διαδικασίες αυτές εκτελούνται έχοντας ως επιλεγμένες παραμέτρους τις επιλογές που έχουν εφαρμοστεί από τα παράθυρα διαλόγου του Options menu.

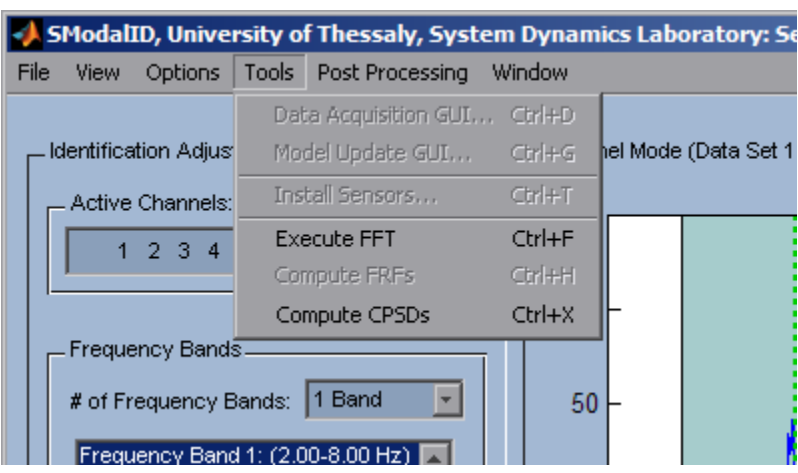

**Εικόνα 14:** Το **Tools** menu

#### **2.2.11. Το Post Processing menu**

Το Post Processing menu (Εικόνα 15) ενεργοποιείται αυτόματα αμέσως μετά την ολοκλήρωση της εκτέλεσης της διαδικασίας αναγνώρισης και τον υπολογισμό του ιδιομορφικού μοντέλου η απόκριση του οποίου που προσεγγίζει την μετρούμενη απόκριση. Από το menu αυτό ο χρήστης έχει τη δυνατότητα να εμφανίσει στο γραφικό περιβάλλον του λογισμικού MITooL τα αποτελέσματα της αναγνώρισης επιλέγοντας την κάθε εφαρμογή που έχει τρέξει. Συγκεκριμένα, έχει τη δυνατότητα να εμφανίσει την προσέγγιση της απόκρισης του ιδιομορφικού μοντέλου (Model Identification Fits) και να τη συγκρίνει με την μετρούμενη (Εικόνα 16α). Ακόμη έχει τη δυνατότητα να εμφανίσει γραφικά τις τιμές των ιδιομορφικών συνιστωσών στα σημεία μέτρησης (Εικόνα 16β). Ακόμη έχει τη δυνατότητα να δημιουργήσει συνοπτικό αρχείο εξόδου με τα αποτελέσματα της αναγνώρισης.

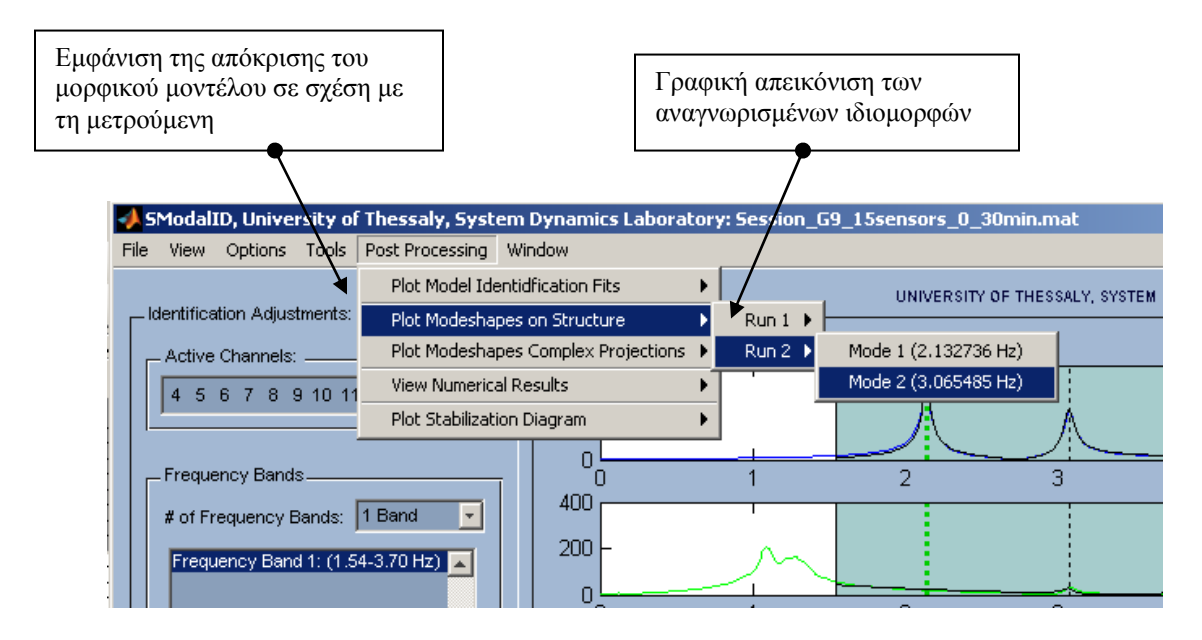

**Εικόνα 15:** Το **Post Processing** menu

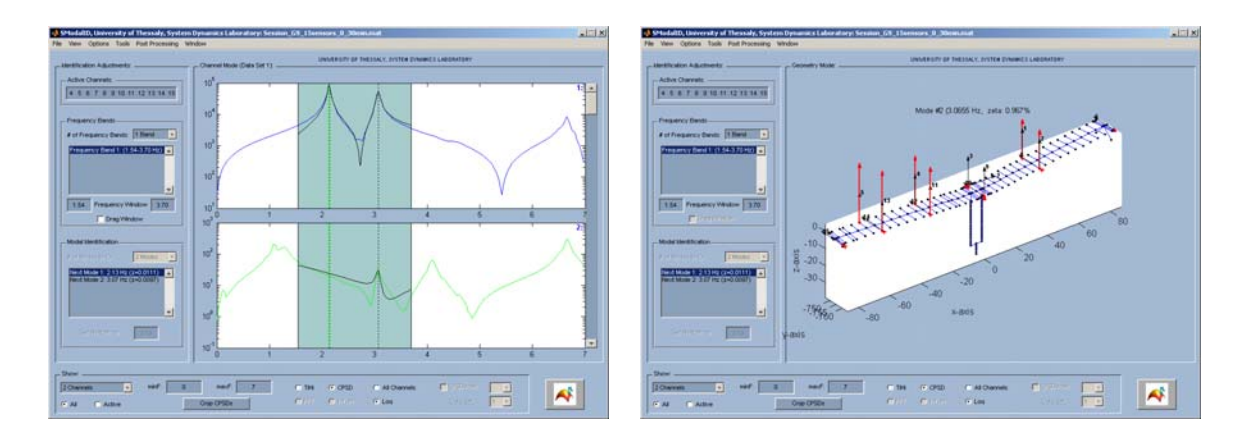

**Εικόνα 16:** Η απόκριση του λογισμικού στις επιλογές του Post Processing menu. (α) Η προσέγγιση της απόκρισης του ιδιομορφικού μοντέλου σε σχέση με τη μετρούμενη, (β) Γραφική απεικόνιση της αναγνωρισμένης ιδιομορφής

# **2.3.Τα Stabilization Diagrams**

Τα διαγράμματα σταθεροποίησης (stabilization diagrams) εμφανίζονται κατά τη διαδικασία εκτέλεσης της αναγνώρισης ιδιομορφικών χαρακτηριστικών από μετρήσεις απόκρισης κατασκευής σε λειτουργικά φορτία και περιέχουν πληροφορίες για τις τιμές των αναγνωριζομένων ιδιομορφικών χαρακτηριστικών. Η εμφάνισή τους (Εικόνα 17) εξαρτάται από το αν ο χρήστης έχει επιλέξει κατά τον καθορισμό της μεθοδολογίας αναγνώρισης που θα υλοποιηθεί την εκτέλεση του πρώτου Βήματος (Run Step 1) από το παράθυρο διαλόγου Identification Options που παρουσιάστηκε σε προηγούμενη παράγραφο. Τα διαγράμματα σταθεροποίησης παρουσιάζουν πιθανές τιμές των ιδιοσυχνοτήτων και συντελεστών απόσβεσης όπως αυτές υπολογίζονται αναλύοντας το σήμα της μετρούμενης απόκρισης. Ο χρήστης ζητείται να καθορίσει ποιες από τις τιμές αυτές που έχουν υπολογιστεί φαίνεται να είναι δεκτές και να αγνοήσει τις υπόλοιπες για να συνεχιστεί η διαδικασία της αναγνώρισης και να υπολογιστούν και τα υπόλοιπα ιδιομορφικά χαρακτηριστικά. Ακόμη ο χρήστης έχει τη δυνατότητα να ζητήσει την επανάληψη της διαδικασίας σταθεροποίησης (Re-stabilize poles) αλλάζοντας το περιθώριο εφαρμογής (Mode Tolerance και Damping Tolerance) αλλάζοντας έτσι τις αποδεκτές πιθανές τιμές που υπολογίζονται.

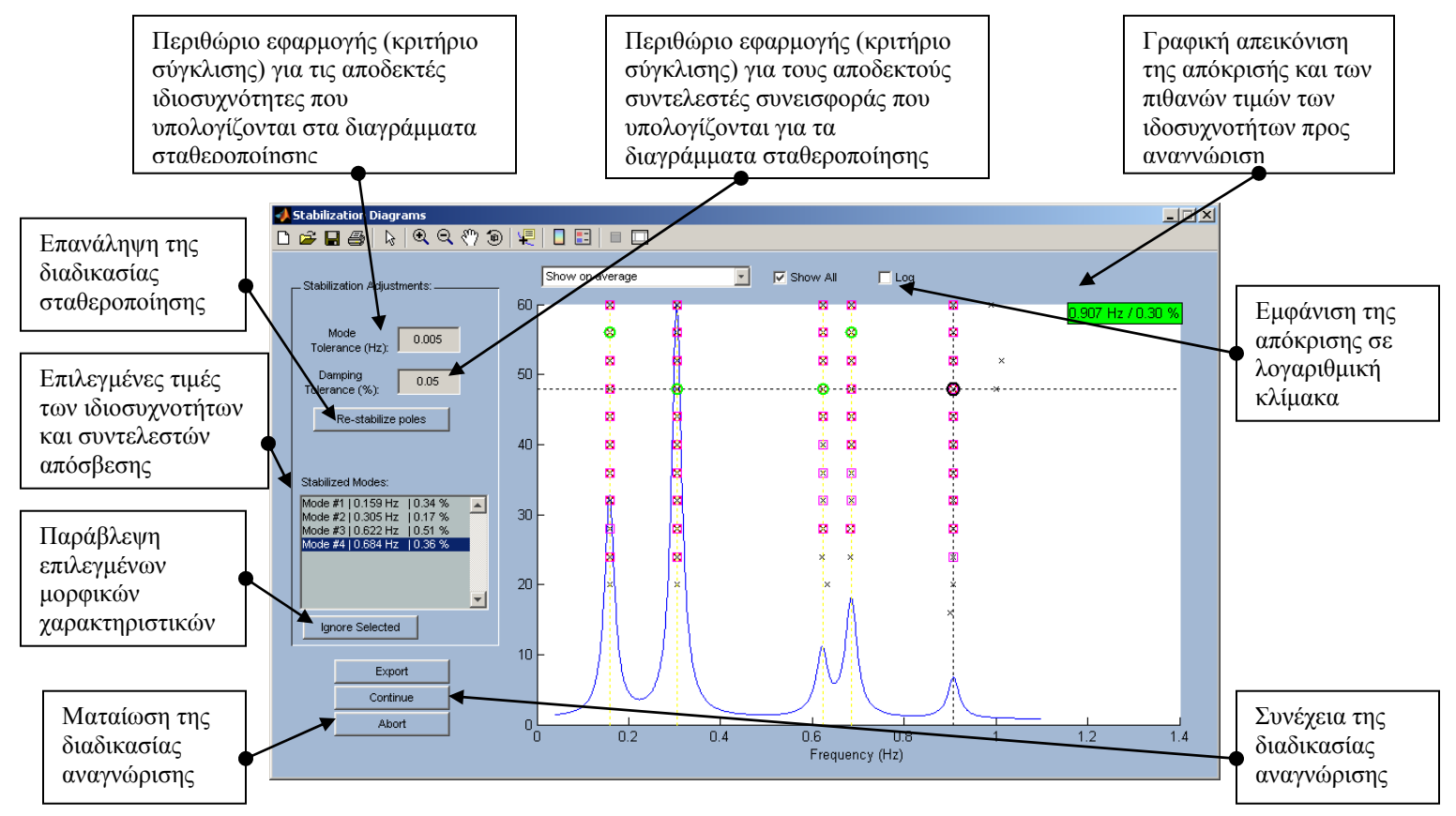

**Εικόνα 15:** Το διάγραμμα σταθεροποίησης (stabilization diagram)

# **3.Βήμα-προς-Βήμα Οδηγός Εφαρμογής**

Στο κεφάλαιο αυτό παρουσιάζονται οι οδηγίες για μία βήμα προς βήμα εφαρμογή αναγνώρισης των ιδιομορφικών χαρακτηριστικών κατασκευών χρησιμοποιώντας το λογισμικό MITooL. Πρόκειται για δύο πλήρη παραδείγματα αναγνώρισης ιδιομορφικών χαρακτηριστικών της γέφυρας Γ9 του Πολύμυλου με μετρούμενες αποκρίσεις σε λειτουργικά φορτία και το δεύτερο της γέφυρας Γ2 της Καβάλας με προσομοιωμένες μετρούμενες αποκρίσεις σε σεισμικά φορτία.

Οι κατασκευές (γέφυρες Γ9-Πολύμυλος και Γ2-Καβάλα) έχουν ενοργανωθεί κατάλληλα και οι μετρούμενες αποκρίσεις καθώς και μία γεωμετρία (γραφική απεικόνιση) της κατασκευής με το δίκτυο των αισθητήρων πάνω έχουν αποθηκευτεί σε συμβατά με το λογισμικό αρχεία εισόδου, όπως αυτά περιγράφηκαν στην παράγραφο 2.2.1. Η διαδικασία που θα περιγραφεί αποτελείται από τα βήματα κατά τα οποία ο χρήστης θα φορτώσει τις μετρήσεις καθώς και τη γεωμετρία της κατασκευής και τα εμφανίσει στο γραφικό περιβάλλον του λογισμικού. Στη συνέχεια θα μεταφέρει κατάλληλα τις μετρούμενες αποκρίσεις στο πεδίο συχνοτήτων (ανάλυση Fourier, ανάλυση φασματικής πυκνότητας) και θα τις επεξεργαστεί κατάλληλα. Στα επόμενα βήματα θα ορίσει τα εύρη των τιμών για τα οποία θα γίνει η ανάλυση καθώς και τον αριθμό των ιδιομορφικών χαρακτηριστικών που ζητά να αναγνωρίσει και αφού ορίσει τη μεθοδολογία την οποία θα εφαρμόσει θα εκτελέσει την αναγνώριση. Τέλος παρουσιάζονται τα βήματα κατά τα οποία ο χρήστης θα εμφανίσει τα αποτελέσματα της αναγνώρισης στην οθόνη του και θα τα εξάγει στο MATLAB.

# **3.1.Εφαρμογή αναγνώρισης ιδιομορφικών χαρακτηριστικών γέφυρας Γ9 (Πολύμυλος) από μετρήσεις απόκρισης σε λειτουργικά φορτία**

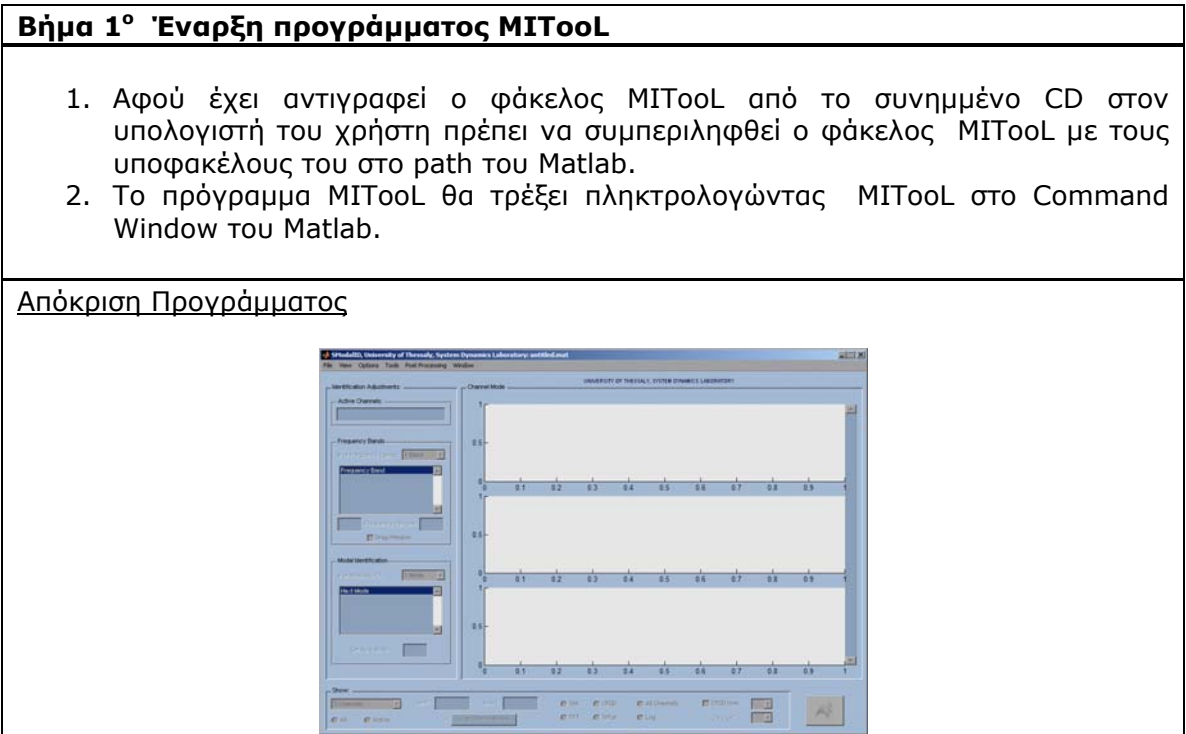

# **Βήμα 2<sup>ο</sup> Προσδιορισμός Only-Output αναγνώρισης-Στοιχεία αρχείου εισόδου**

- 1. Από το **File Menu** επιλέγεται **Preferences** (Ctrl-P).
- 2. Στο παράθυρο διαλόγου Preferences που εμφανίζεται επιλέγεται η θέση **Multi Output Only** (προεπιλεγμένη) που καθορίζει ότι η αναγνώριση θα γίνει με μετρήσεις απόκρισης από την κατασκευή σε λειτουργικά φορτία.
- 3. Τα υπόλοιπα στοιχεία εισόδου αφορούν τα ονόματα των μεταβλητών που περιέχονται στο αρχείο εισόδου που πρόκειται να φορτωθεί και παρουσιάστηκαν στην παράγραφο 2.2.1. Για όλα τα αρχεία εισόδου που υπάρχουν στο συνημμένο CD ισχύουν τα προεπιλεγμένα ονόματα *accel*, *dt*, *FEnode*, *FEelt*, *sensors*, *channeltext* και *ndim*.

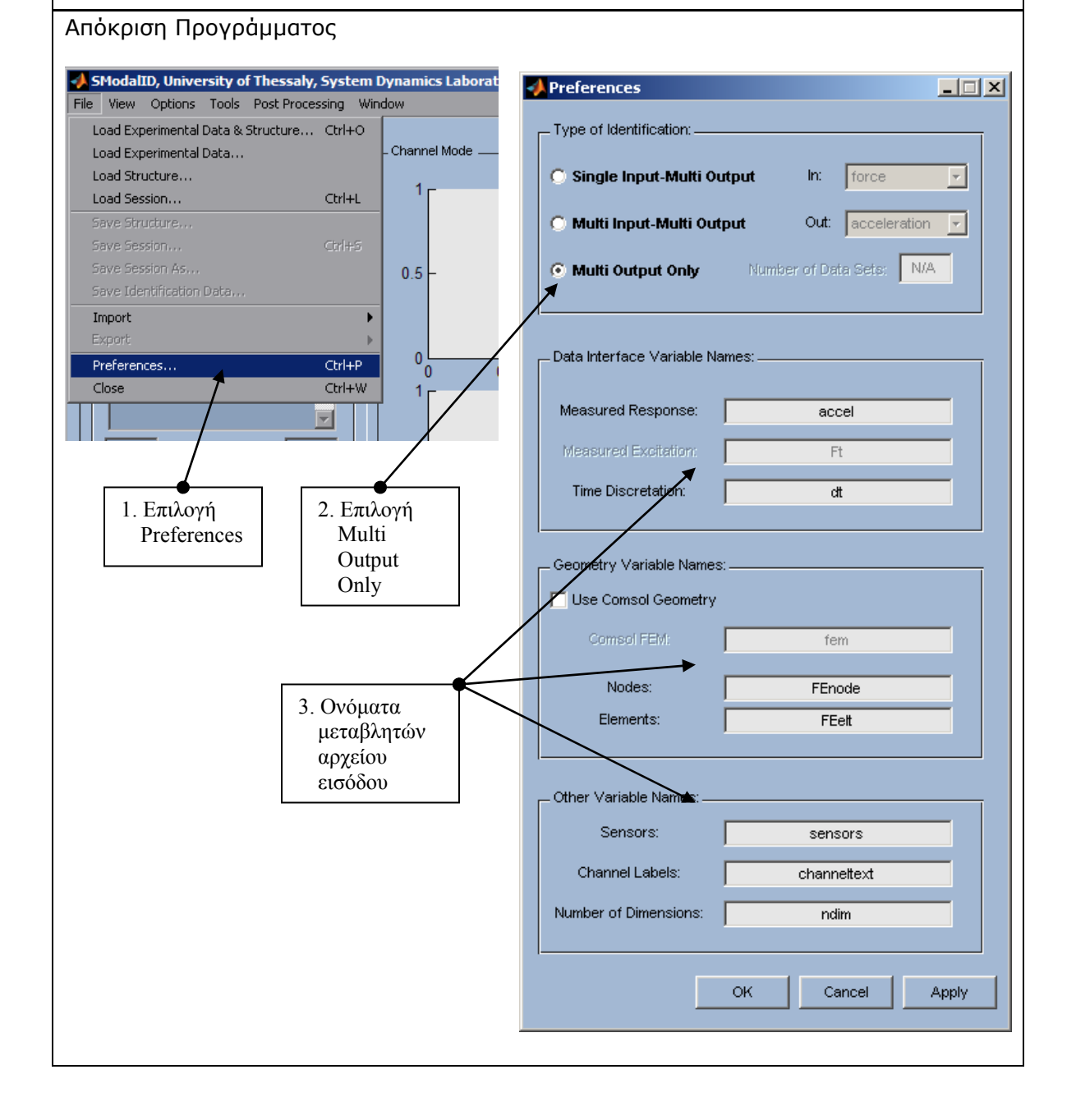

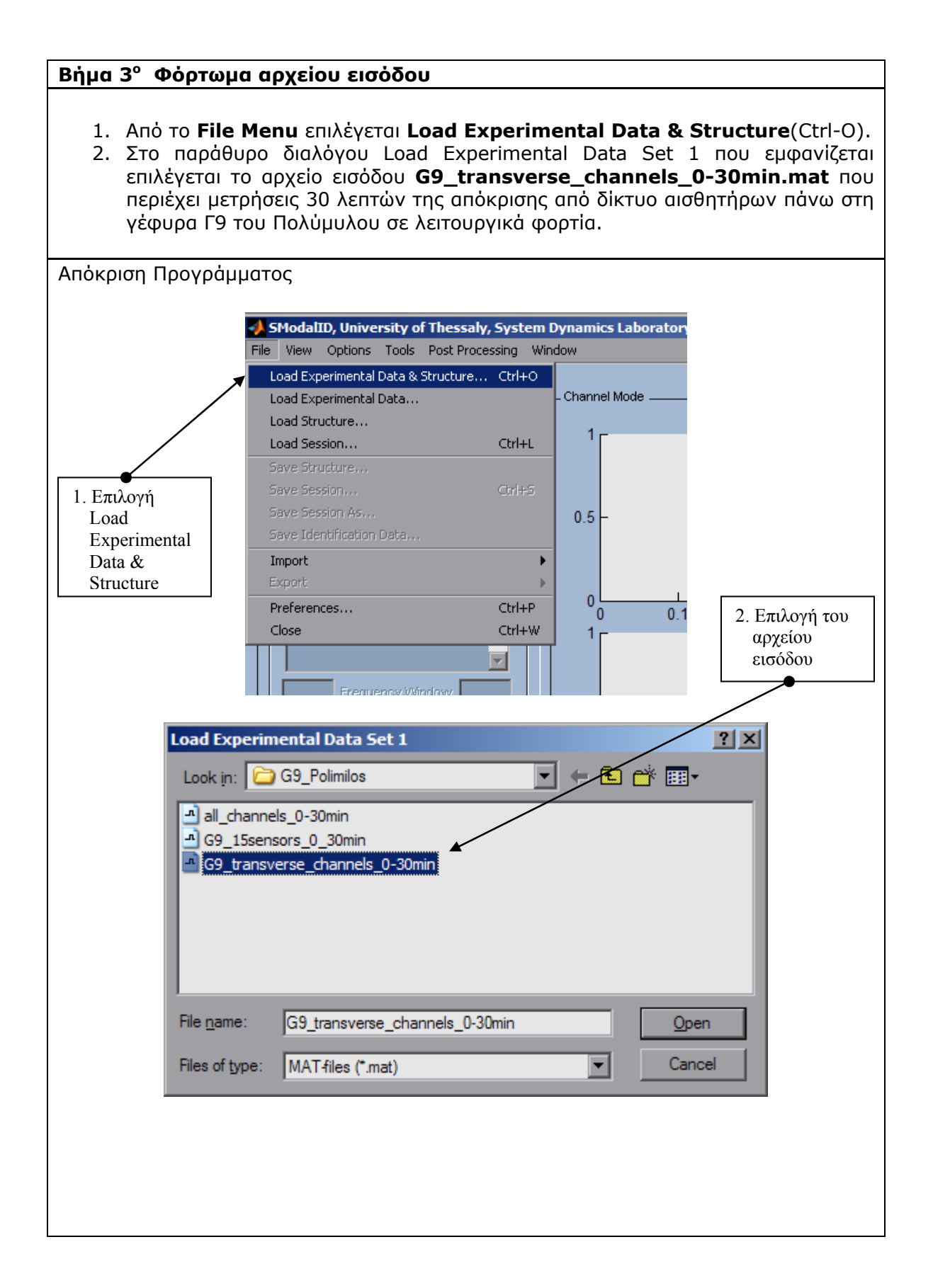

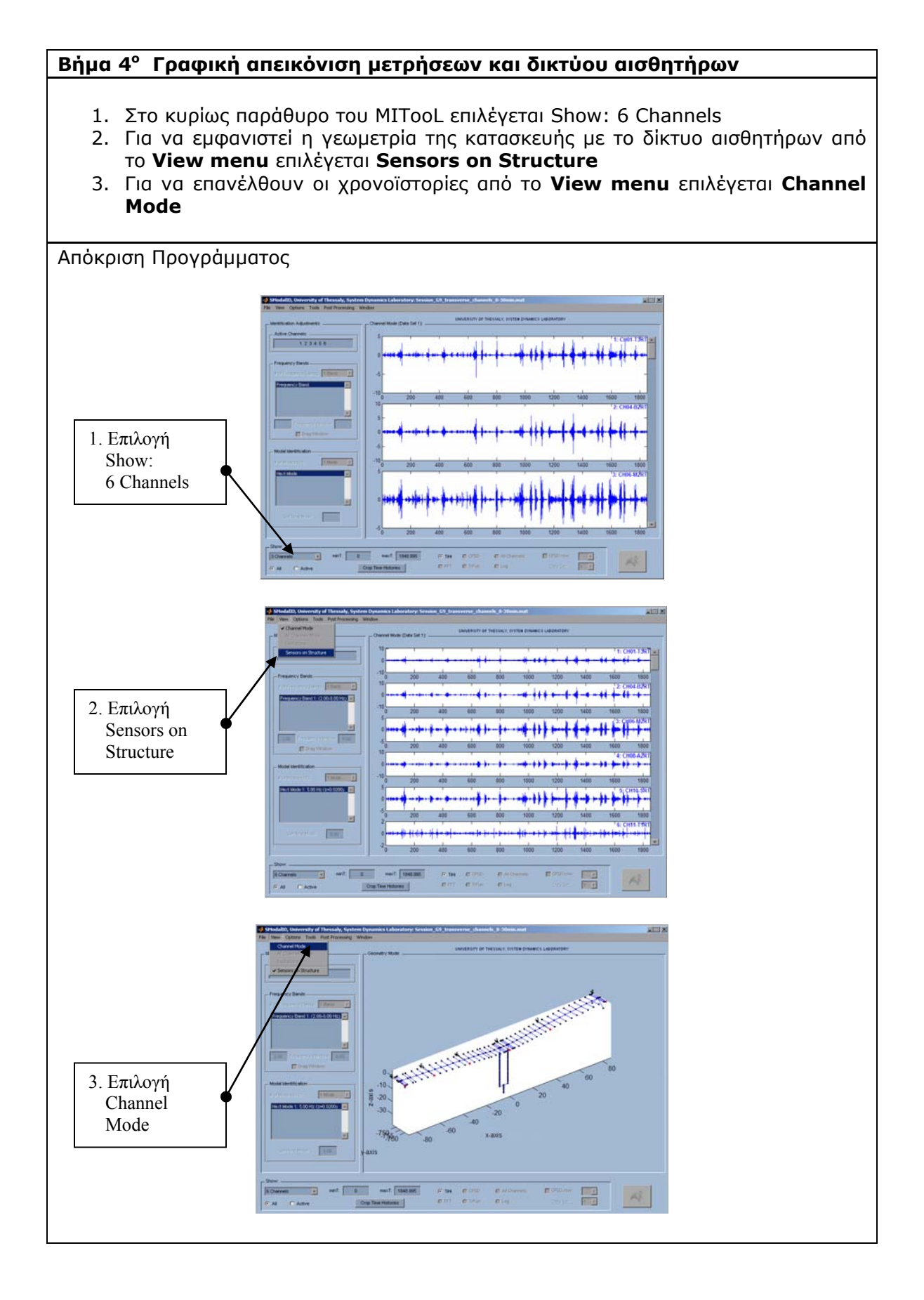

# 26

# **Βήμα 5<sup>ο</sup> Υπολογισμός συναρτήσεων φασματικής πυκνότητας**

- 1. Από το **Options Menu** επιλέγεται **Full Spectra Options** (Ctrl-R).
- 2. Στο παράθυρο διαλόγου **Full Spectra Options** που εμφανίζεται εισάγονται οι κατάλληλες ρυθμίσεις όπως περιγράφηκαν στην παράγραφο 2.2.8 για τον υπολογισμό των συναρτήσεων φασματικής πυκνότητας της μετρούμενης απόκρισης.
- 3. Με το πλήκτρο **Compute** γίνεται η εκκίνηση της διαδικασίας υπολογισμού των συναρτήσεων φασματικής πυκνότητας.
- 4. Όταν ολοκληρωθεί ο υπολογισμός των συναρτήσεων φασματικής πυκνότητας εμφανίζονται στο γραφικό περιβάλλον του λογισμικού. Από το στοιχείο Show: Log είναι δυνατό να εμφανιστούν σε λογαριθμική κλίμακα.
- 5. Από το View menu και την επιλογή All Channel Mode ή από το στοιχείο Show: All Channels εμφανίζονται όλες οι συναρτήσεις φασματικής πυκνότητας στο ίδιο παράθυρο

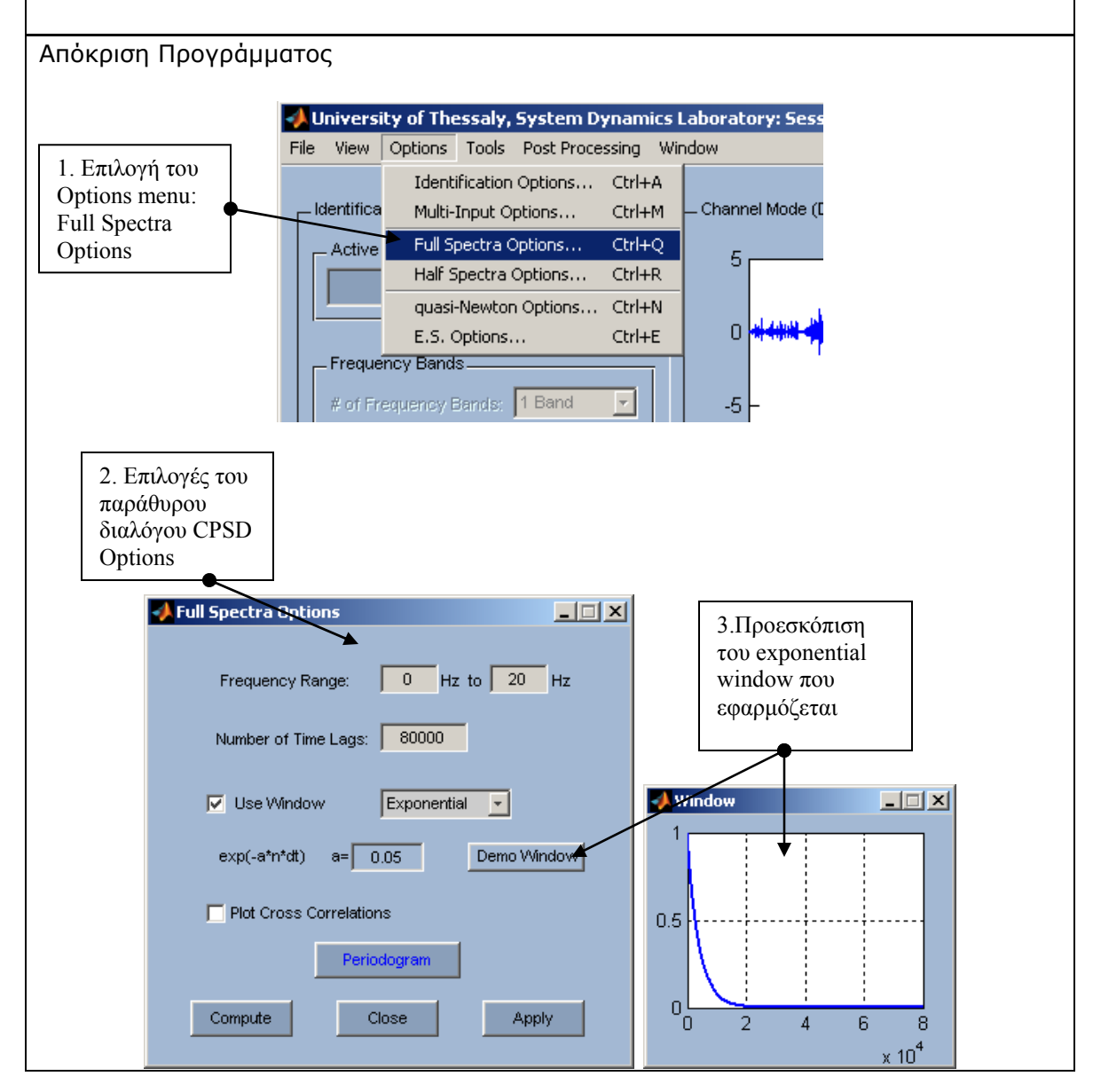

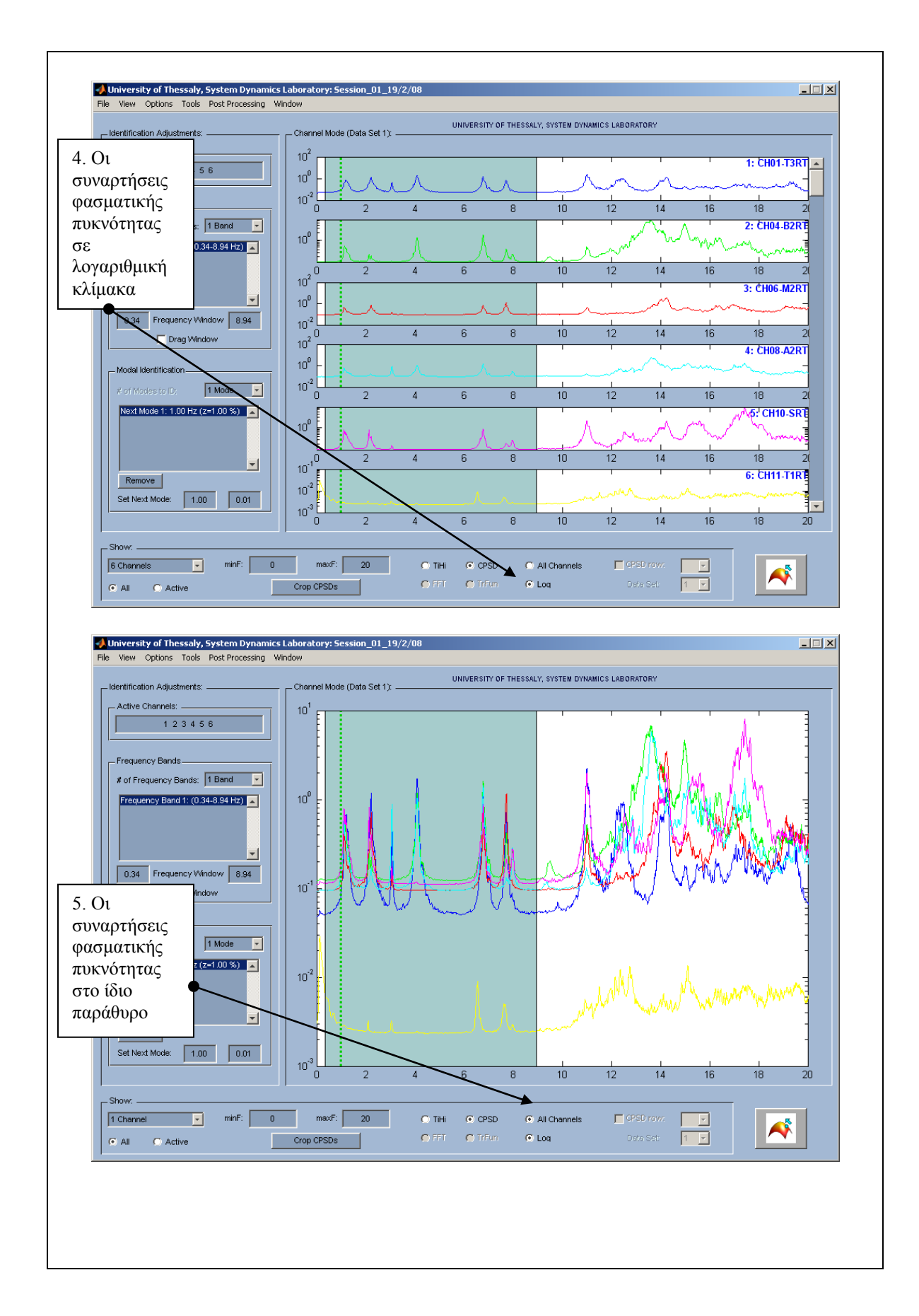

# **Βήμα 6<sup>ο</sup> Καθορισμός εύρους τιμών της αναγνώρισης**  1. Στο κυρίως παράθυρο του MITooL επιλέγεται να εμφανιστεί από 0.5 έως 8 Hz θέτοντας minF: 0 και maxF: 8 2. Το εύρος των συχνοτήτων για το οποίο θα γίνει η αναγνώριση στο Frequency Window επιλέγεται 0.6 και 1.7 Hz Απόκριση Προγράμματος University of Thessaly, System Dynamics Laboratory: Session\_01\_19/2/08 View Options Tools Post-Processing Window

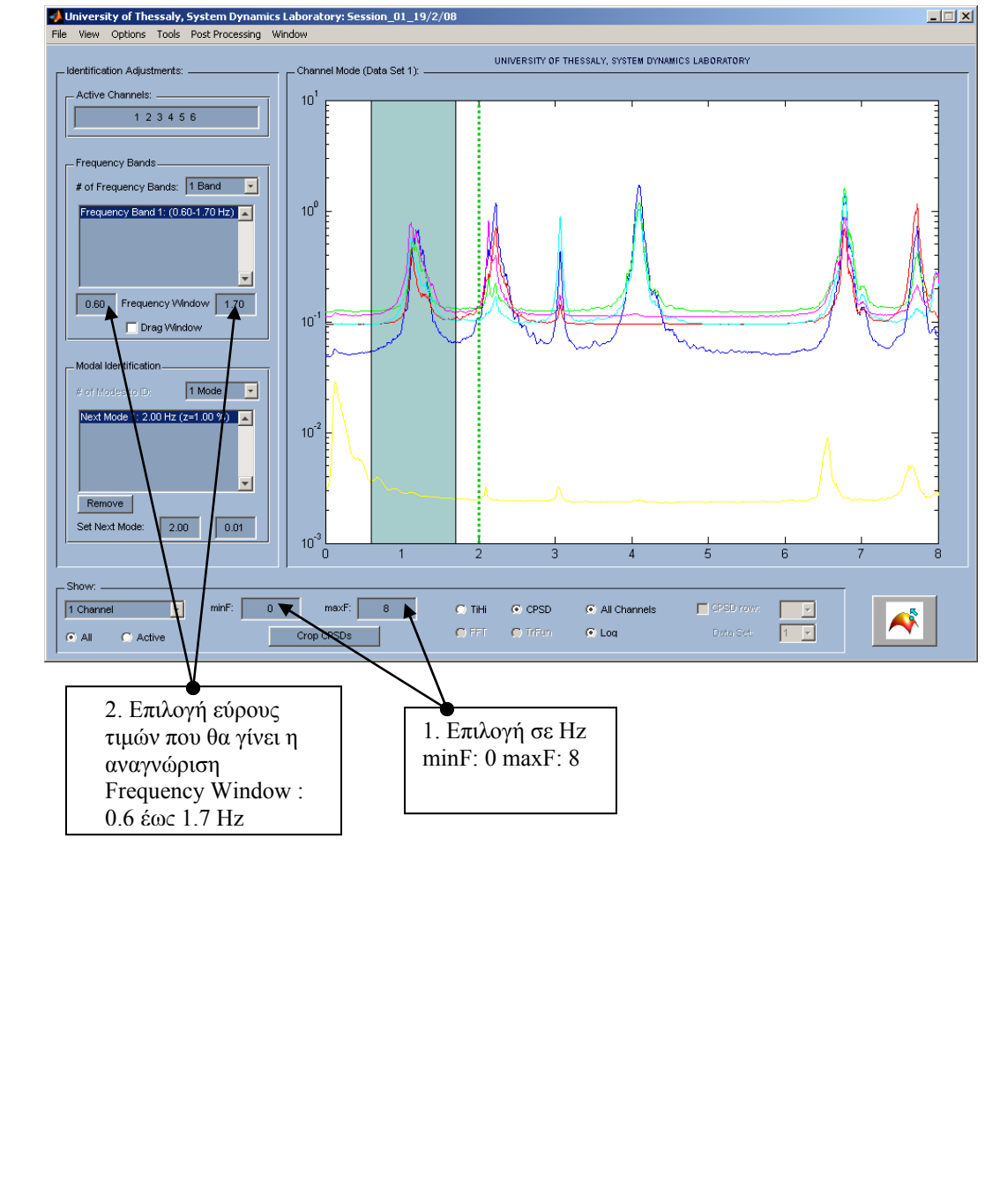

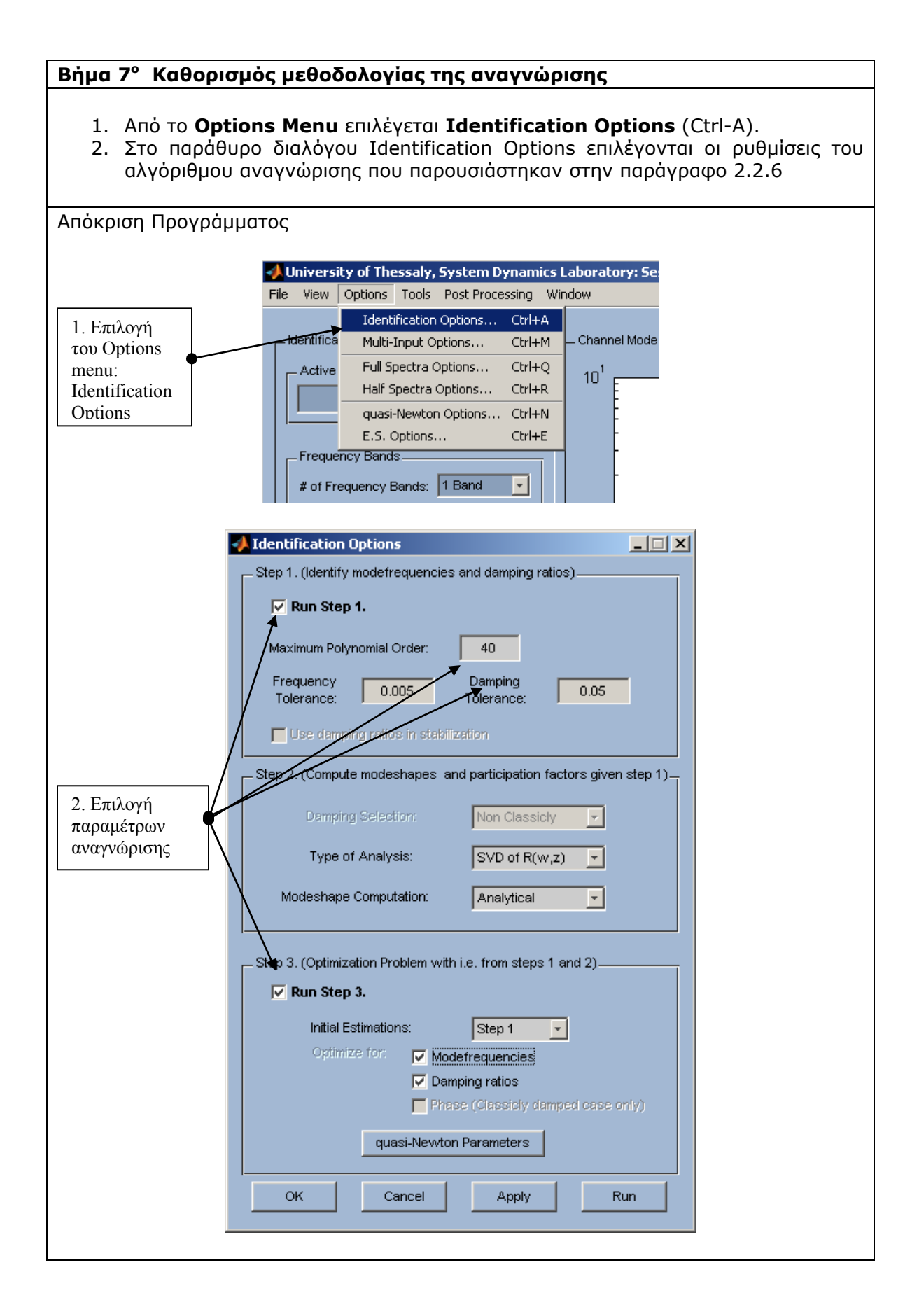

# **Βήμα 8<sup>ο</sup> Εκτέλεση της διαδικασίας αναγνώρισης**

- 1. Η εκκίνηση της διαδικασίας αναγνώρισης εκτελείται από το πλήκτρο Run Modal Identification
- 2. Κατά τη διάρκεια της διαδικασίας αναγνώρισης η εξέλιξή της εμφανίζεται στο Command Window του Matlab.

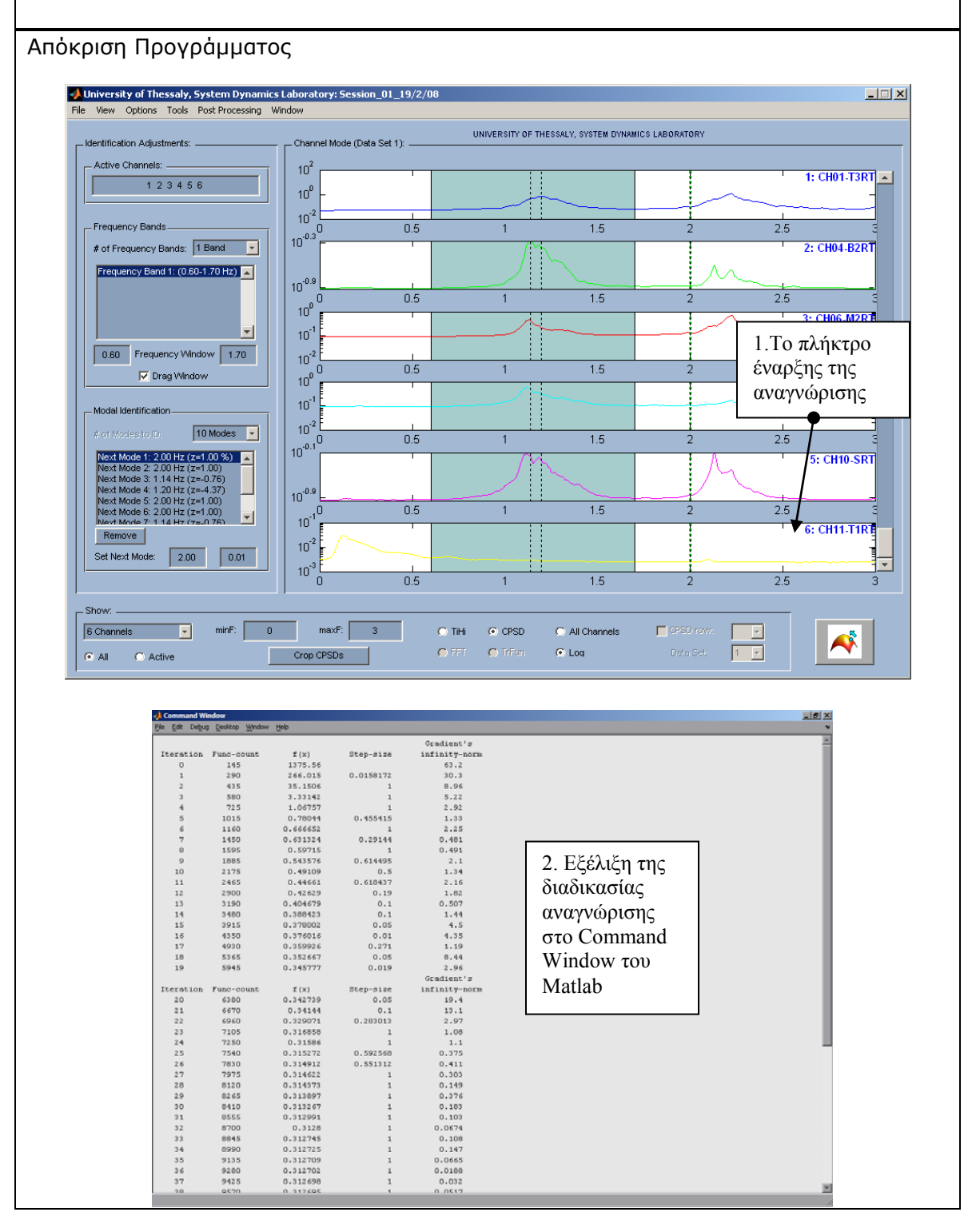

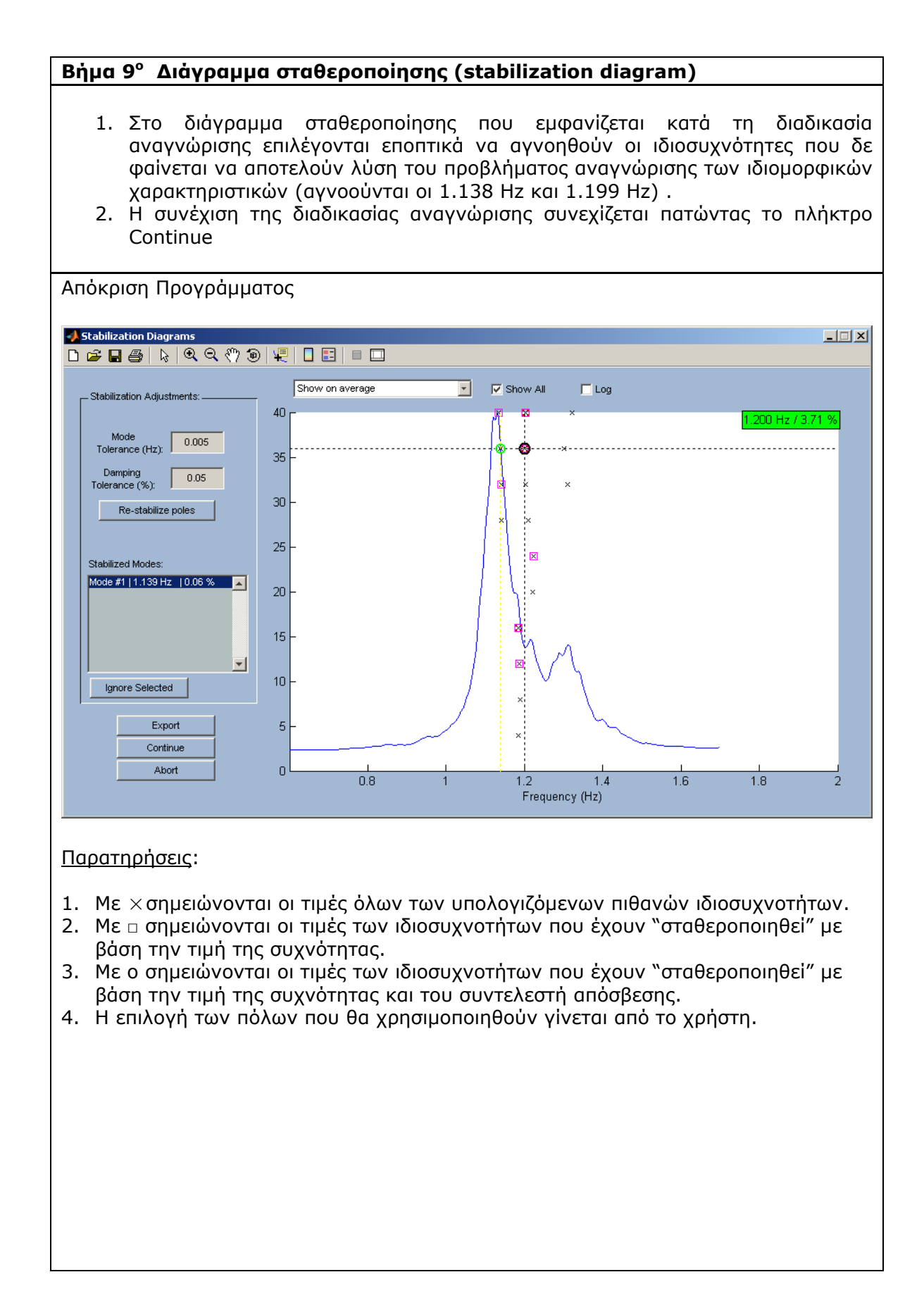

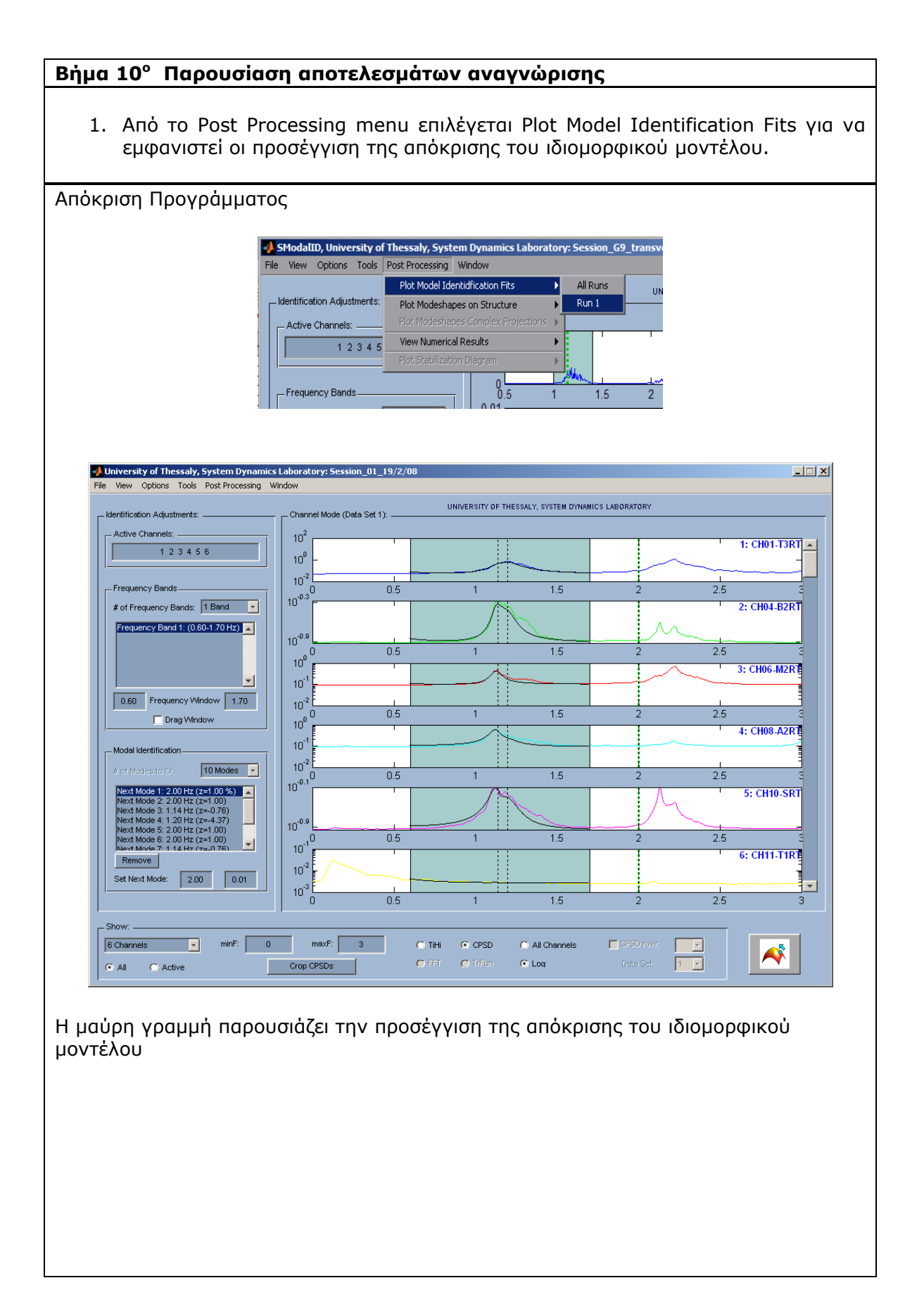

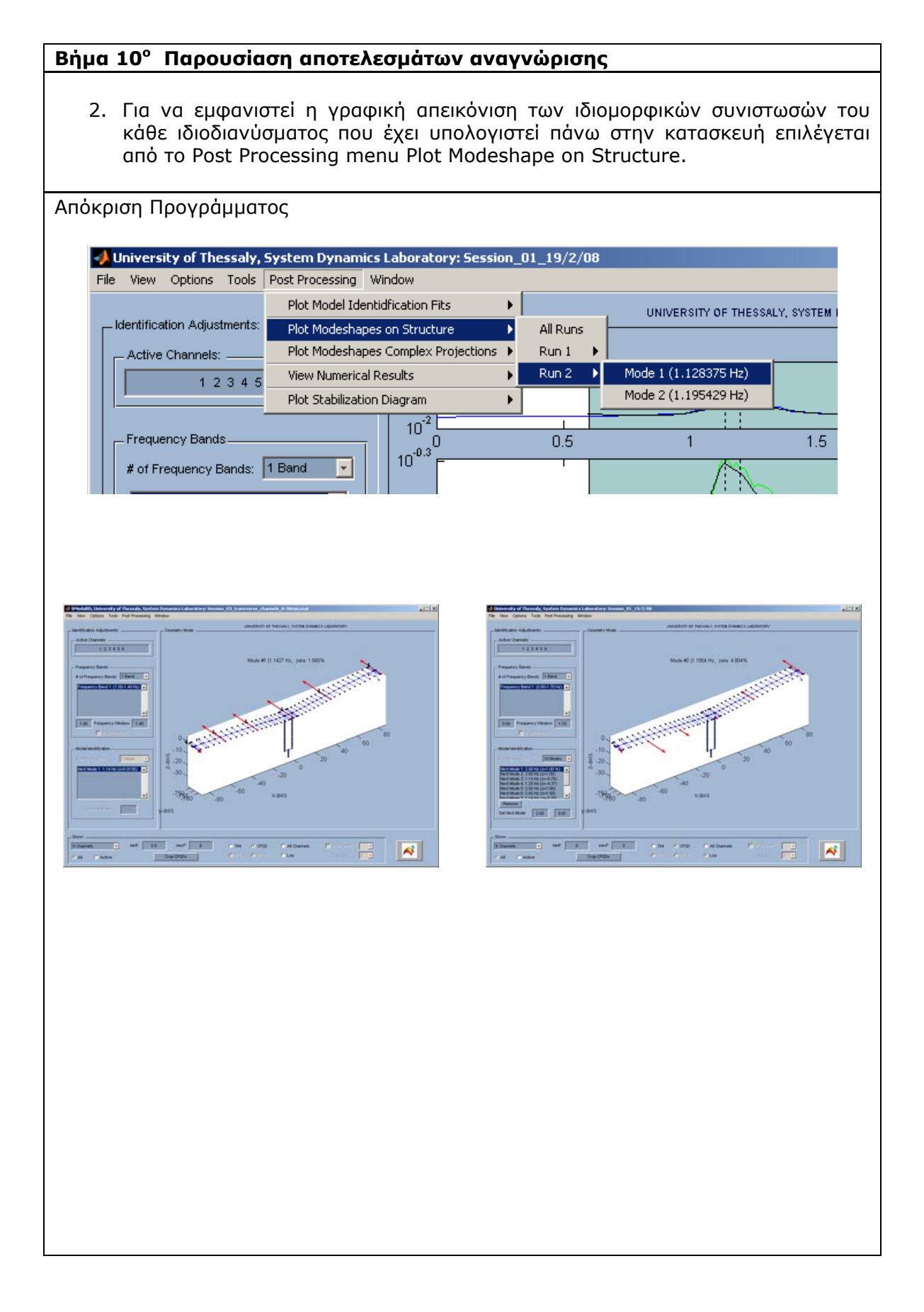

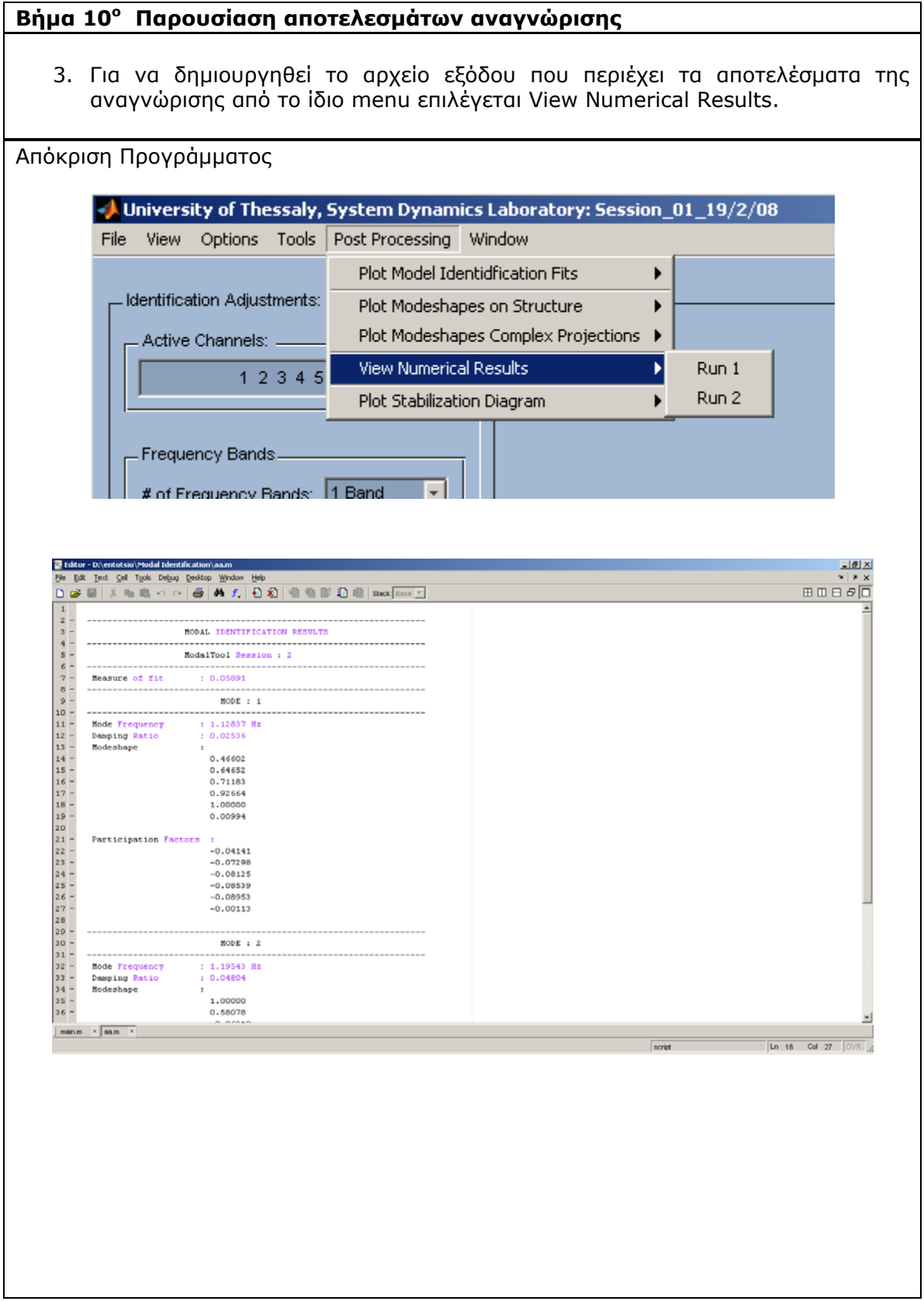

# **3.2.Εφαρμογή αναγνώρισης ιδιομορφικών χαρακτηριστικών γέφυρας Γ2 της Καβάλας από προσομοιωμένες μετρήσεις απόκρισης σε σεισμικά φορτία**

**Βήμα 1<sup>ο</sup> Έναρξη προγράμματος MITooL** 

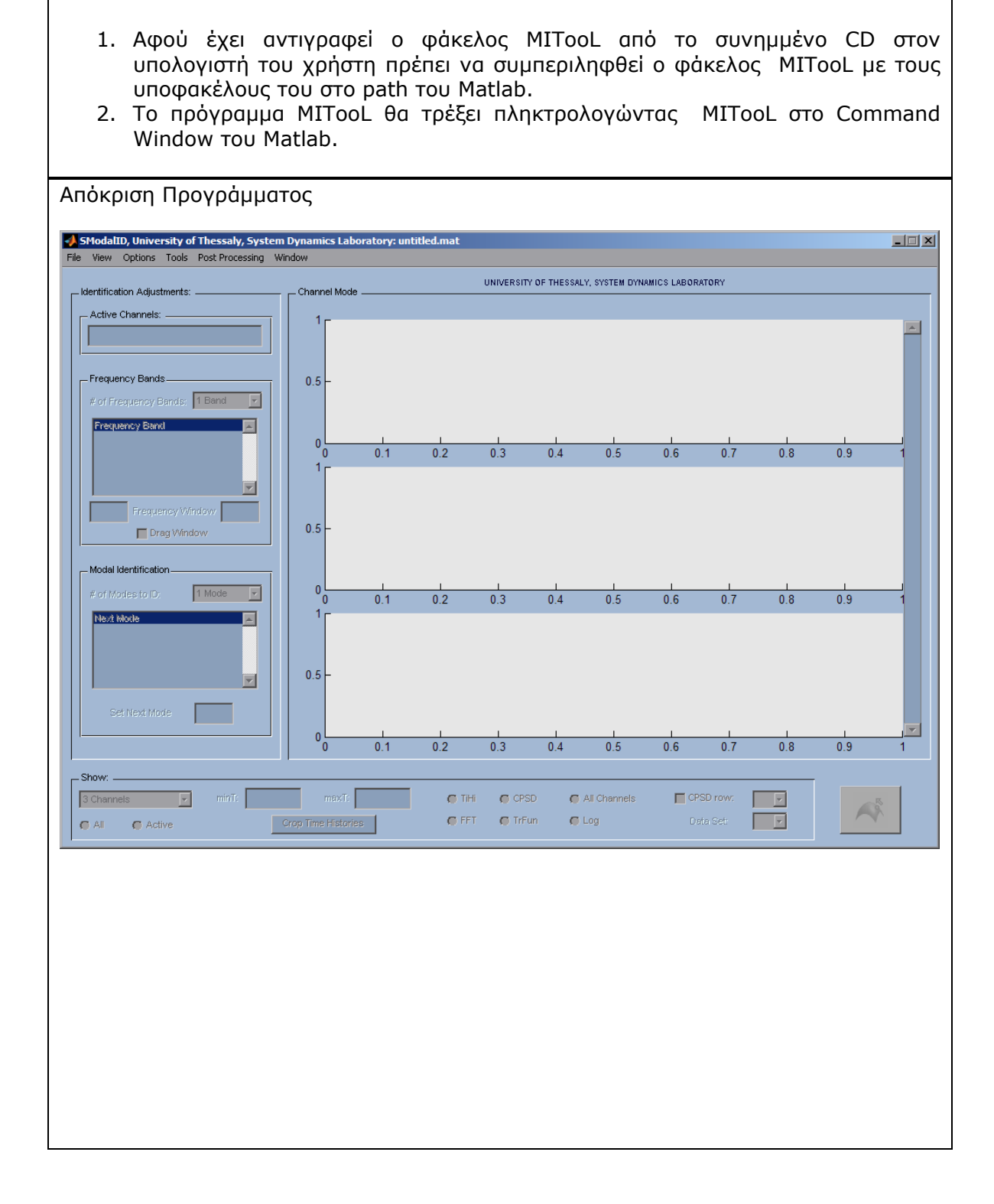

#### **Βήμα 2<sup>ο</sup> Προσδιορισμός Multi Input-Multi Output αναγνώρισης-Στοιχεία αρχείου εισόδου**

- 1. Από το **File Menu** επιλέγεται **Preferences** (Ctrl-P).
- 2. Στο παράθυρο διαλόγου Preferences που εμφανίζεται επιλέγεται η θέση **Multi Input-Multi Output** που καθορίζει ότι η αναγνώριση θα γίνει με μετρήσεις απόκρισης από την κατασκευή σε σεισμικά φορτία.
- 3. Τα υπόλοιπα στοιχεία εισόδου αφορούν τα ονόματα των μεταβλητών που περιέχονται στο αρχείο εισόδου που πρόκειται να φορτωθεί και παρουσιάστικαν στην παράγραφο 2.2.1. Για όλα τα αρχεία εισόδου που υπάρχουν στο συνημμένο CD ισχύουν τα προεπιλεγμένα ονόματα *accel*, *dt*, *FEnode*, *FEelt*, *sensors*, *channeltext* και *ndim*.

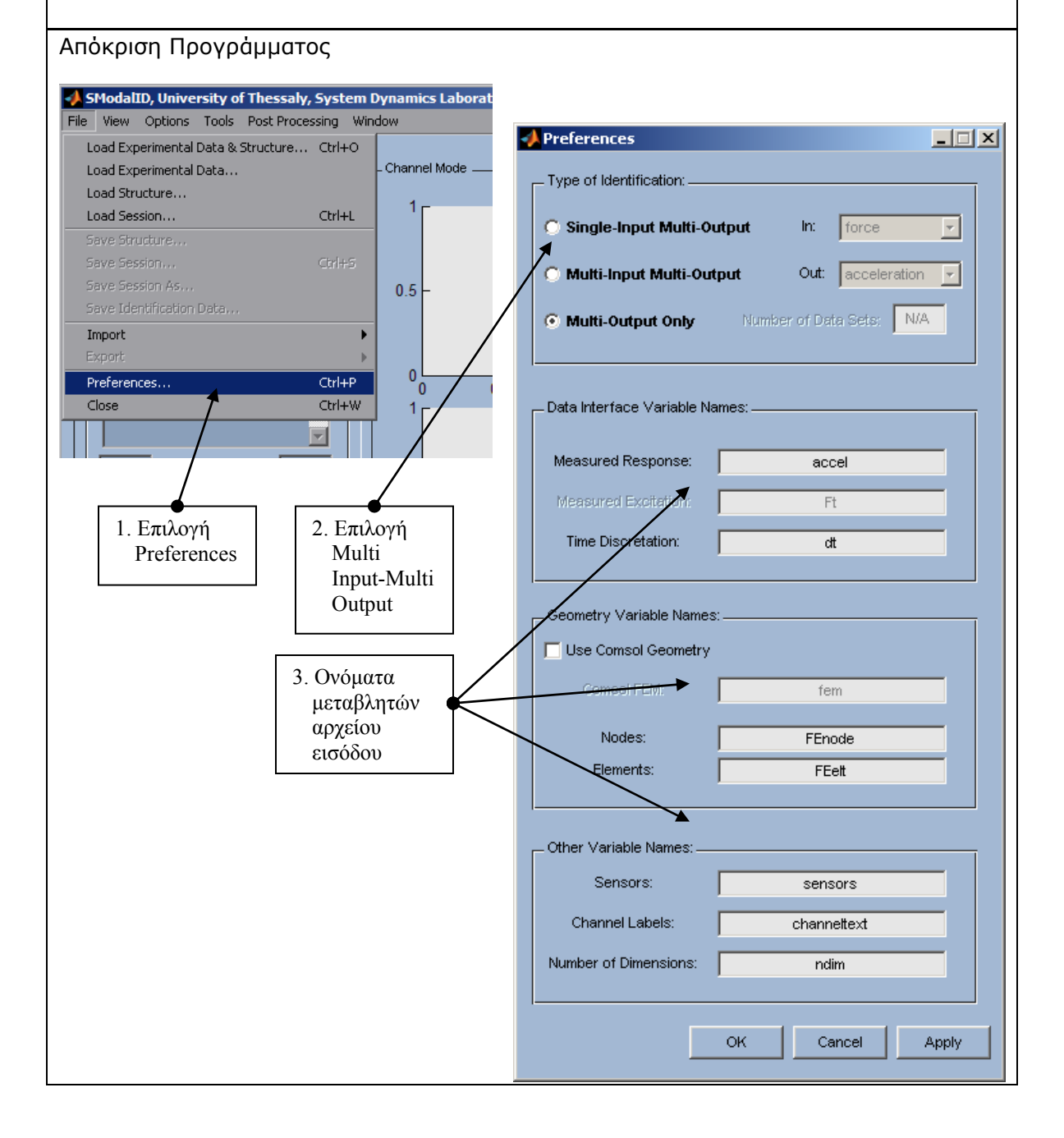

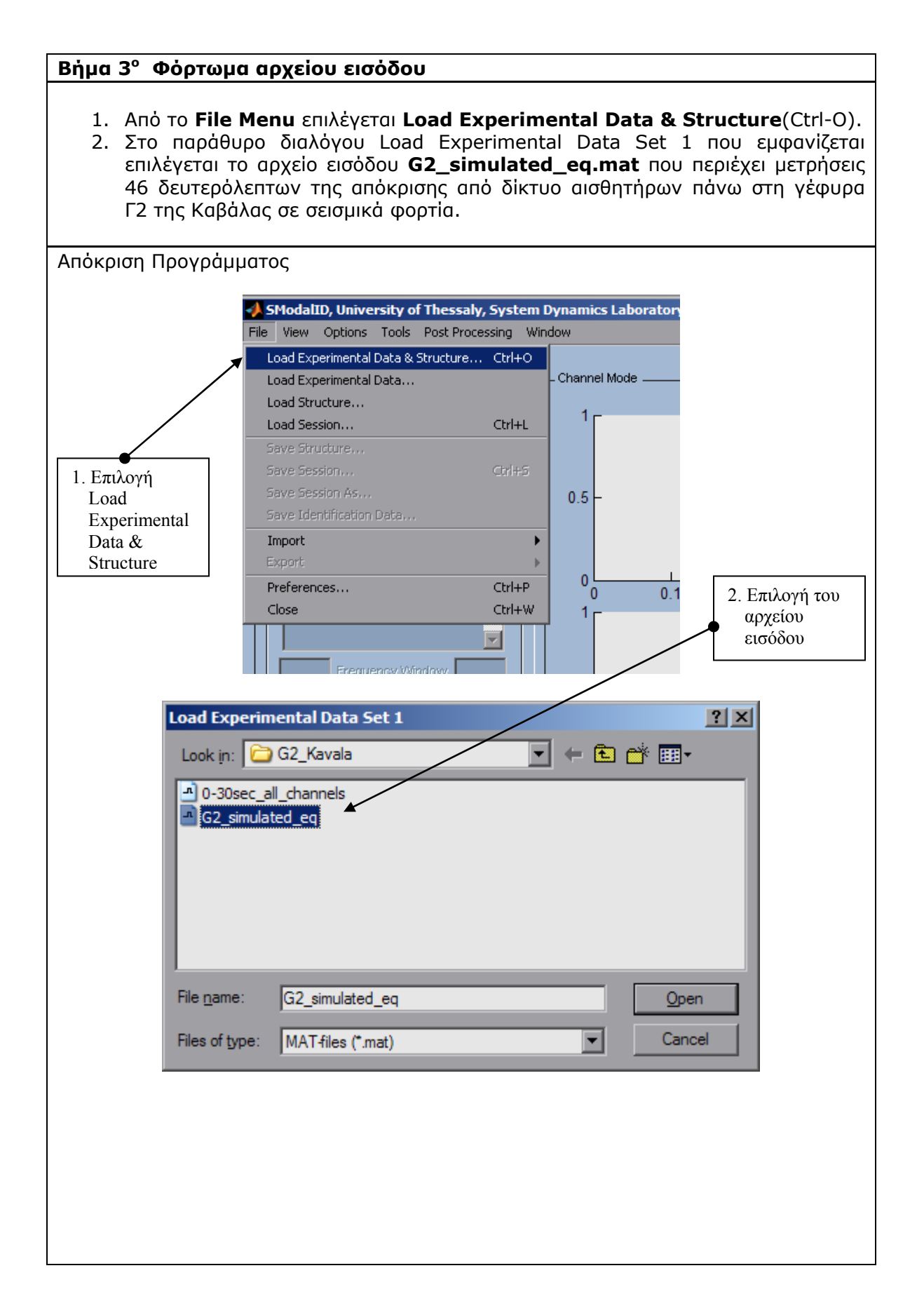

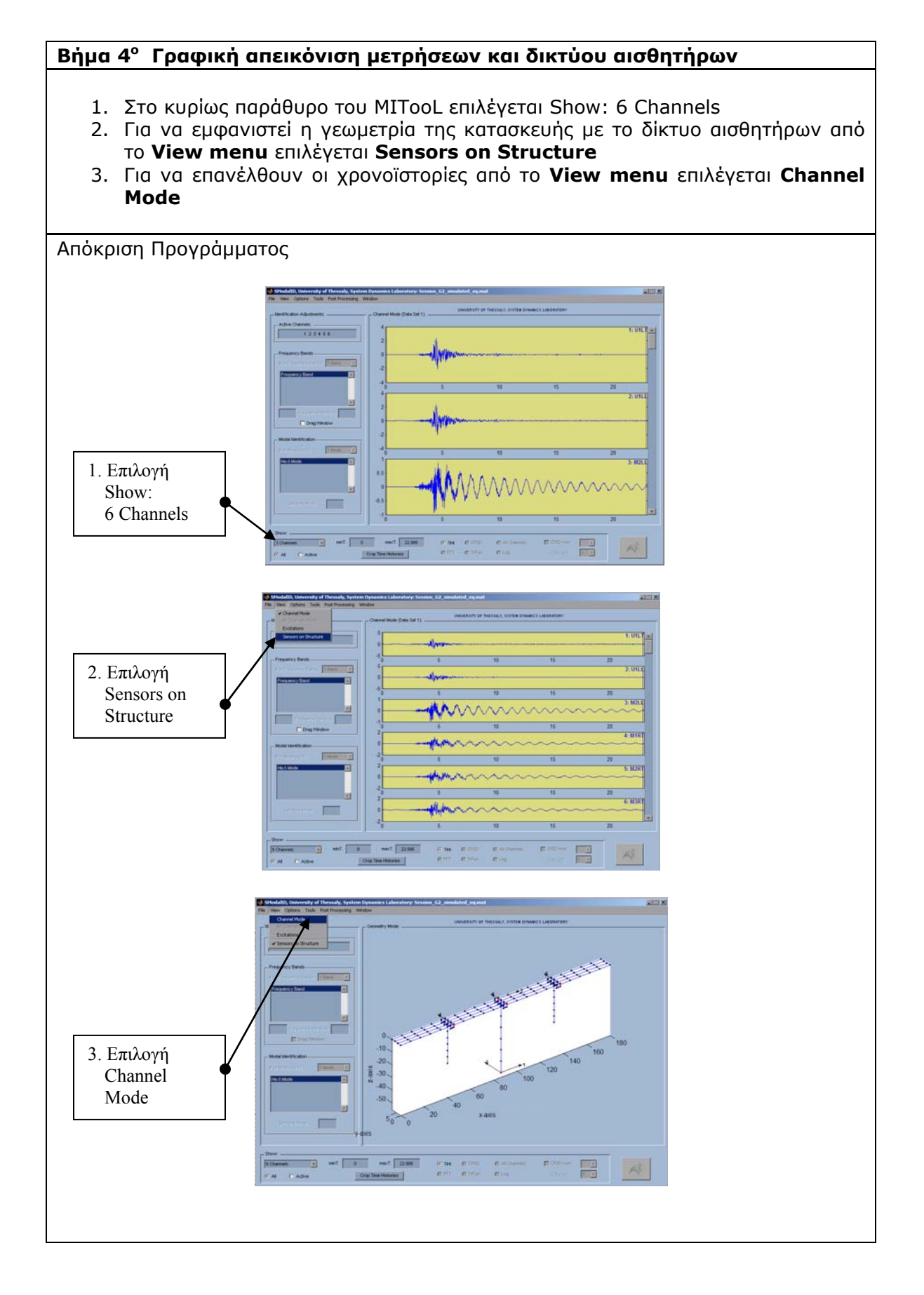

# 39

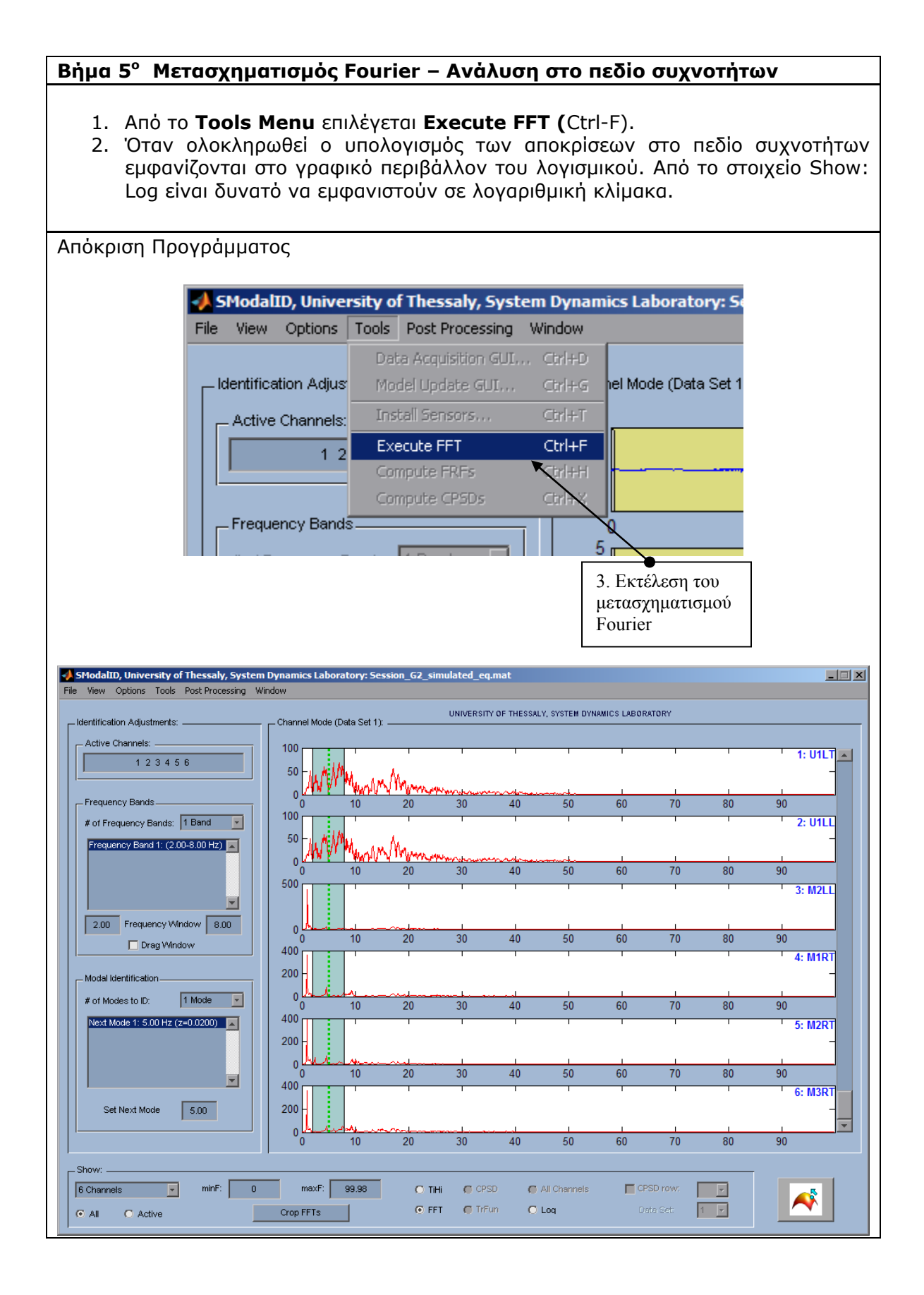

## **Βήμα 6<sup>ο</sup> Καθορισμός αρχικών εκτιμήσεων των ιδιομορφικών χαρακτηριστικών**

- 1. Στο κυρίως παράθυρο του MITooL επιλέγεται να εμφανιστεί από 0 έως 5 Hz θέτοντας minF: 0 και maxF: 5.
- 2. Το εύρος των συχνοτήτων για το οποίο θα γίνει η αναγνώριση στο Frequency Window επιλέγεται 0.2 και 1.6 Hz
- 3. Επιλέγεται ο αριθμός των ιδιομορφών που θα αναγνωριστούν να είναι 2 (# of Modes to ID: 2 Modes).
- 4. Εισάγεται για κάθε ιδιομορφή η αρχική εκτίμηση της τιμής της ιδιοσυχνότητας που θα αναγνωριστεί 0.49 Hz για την πρώτη και 0.53 Hz για τη δεύτερη.
- 5. Οι ενέργειες 2,3 και 4 υπάρχει δυνατότητα να γίνουν πάνω στο παράθυρο της γραφικής διεπαφής επιλέγοντας το στοιχείο Drag Window.
- 6. Οι αρχικές εκτιμήσεις για τους συντελεστές απόσβεσης είναι 0.01 (1%)

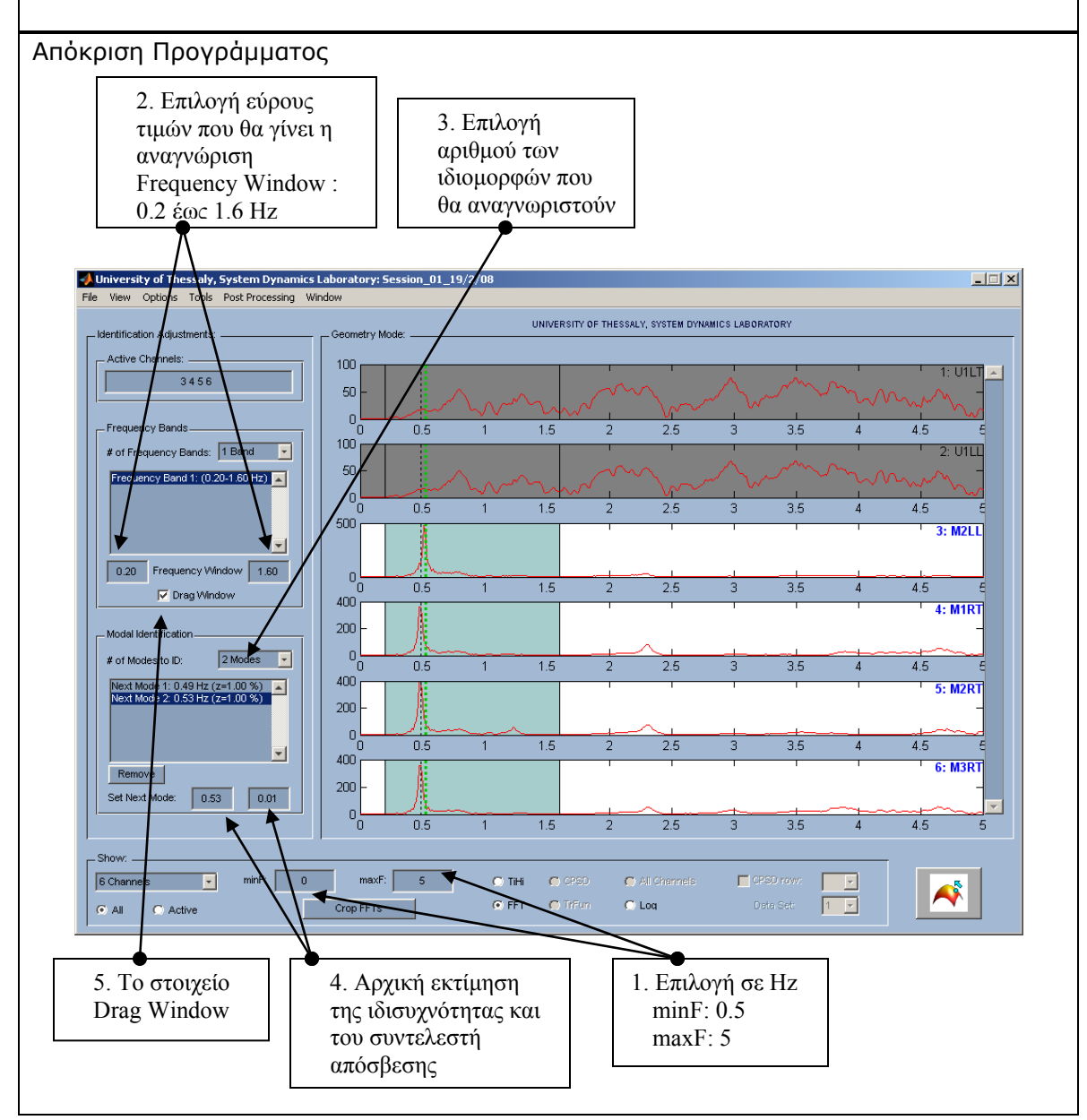

# **Βήμα 7<sup>ο</sup> Καθορισμός εύρους τιμών της αναγνώρισης**

- 1. Στο κυρίως παράθυρο του MITooL επιλέγεται να εμφανιστεί η χρονοϊστορία της απόκρισης επιλέγοντας το στοιχείο Show: TiHi.
- 2. Το εύρος των συχνοτήτων για το οποίο θα γίνει η αναγνώριση στο πεδίο χρόνου αλλάζει ενεργοποιώντας το στοιχείο Drag Window και μετακινώντας με το ποντίκι τα όρια της γραμμοσκιασμένης περιοχής στα παράθυρα της εφαρμογής

#### Απόκριση Προγράμματος SModalID, University of Thessaly, System Dynamics Laboratory: Session\_G9\_simulated\_eq.mat  $\blacksquare$  $\blacksquare$  $\blacksquare$ View Options Tools Post-Processing Window UNIVERSITY OF THESSALY, SYSTEM DYNAMICS LABORATORY .<br>Channel Mode (Data Set 1): dentification Adjustments: \_ Active Channels:  $1:U1L$  $123456$  $\overline{\mathbf{0}}$  $\frac{1}{2}$ Frequency Bands.  $\overline{15}$  $\overline{20}$  $\overline{40}$  $\overline{45}$  $\overline{10}$  $\overline{25}$  $\overline{30}$ 35 А 5 # of Frequency Bands: 1 Band - $2:U1LI$ m**ill**punu  $\overline{0}$ Frequency Band 1: (0.20-1.60 Hz)  $-5\frac{1}{0}$  $\overline{40}$  $10$  $\overline{15}$  $20$  $25$  $30$  $\overline{35}$  $\overline{45}$  $\overrightarrow{2}$  $3: M2LI$  $\overline{\phantom{a}}$  $\overline{\mathbf{0}}$ 0.20 Frequency Window 1.60  $\frac{1}{45}$  $\overline{40}$  $10$  $\overline{15}$  $\overline{20}$ 25  $30<sub>2</sub>$ 35  $\sqrt{2}$ ☑ Drag Window  $\overline{2}$  $4:$  M1RT  $\pmb{0}$ Modal Identif  $\frac{2}{0}$  $2$  Modes  $\boxed{v}$ # of Modes to  $10$  $\overline{15}$  $\overline{20}$ 25  $30$  $\overline{35}$  $40$  $45$ Next Mode 1: 0<br>Next Mode 2: 0.53 Hz (z=0.0200)  $\overline{2}$ **5: M2RT**  $\overline{0}$  $-2$  $10<sub>1</sub>$  $15<sub>15</sub>$  $20<sub>2</sub>$  $25<sup>2</sup>$  $30<sup>7</sup>$  $35\,$  $40$ 45  $\overline{5}$  $\Box$  $\overline{2}$ **6: M3RT**  $\pmb{0}$ Set Next Mod  $\boxed{0.53}$  $\overline{\phantom{a}}$  $10$  $\overline{25}$  $\overline{30}$  $\overline{35}$  $\overline{45}$  $15$ 20  $40<sub>2</sub>$ Show 6 Channels ㅋ  $minT: 0$ maxT: 45.99  $\bullet$  TiHi  $\bullet$  CPSD All Channels  $\square$  CPS  $\mathbf{F}$  $\blacktriangle$  $C$  FFT  $\bullet$  TrFun C Log .<br>ata Seb  $1 - 7$  $G$  All  $\bullet$  Active Crop Time Histories 1. Το στοιχείο 2.Τα όρια στο πεδίο Drag Window χρόνου

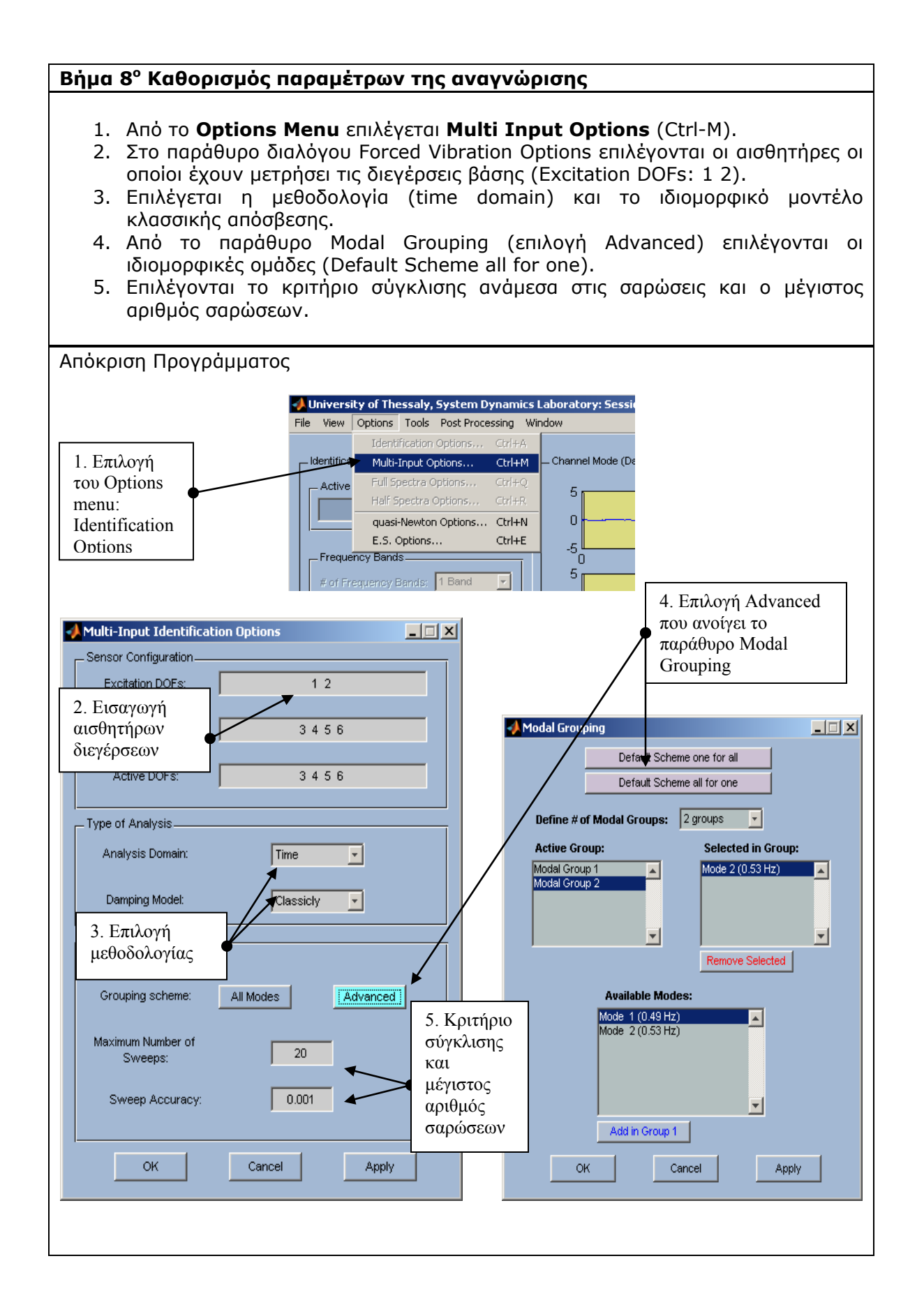

### **Βήμα 9<sup>ο</sup> Εκτέλεση της διαδικασίας αναγνώρισης**

- 1. Η εκκίνηση της διαδικασίας αναγνώρισης εκτελείται από το πλήκτρο Run Modal Identification
- 2. Κατά τη διάρκεια της διαδικασίας αναγνώρισης η εξέλιξή της εμφανίζεται στο Command Window του Matlab.

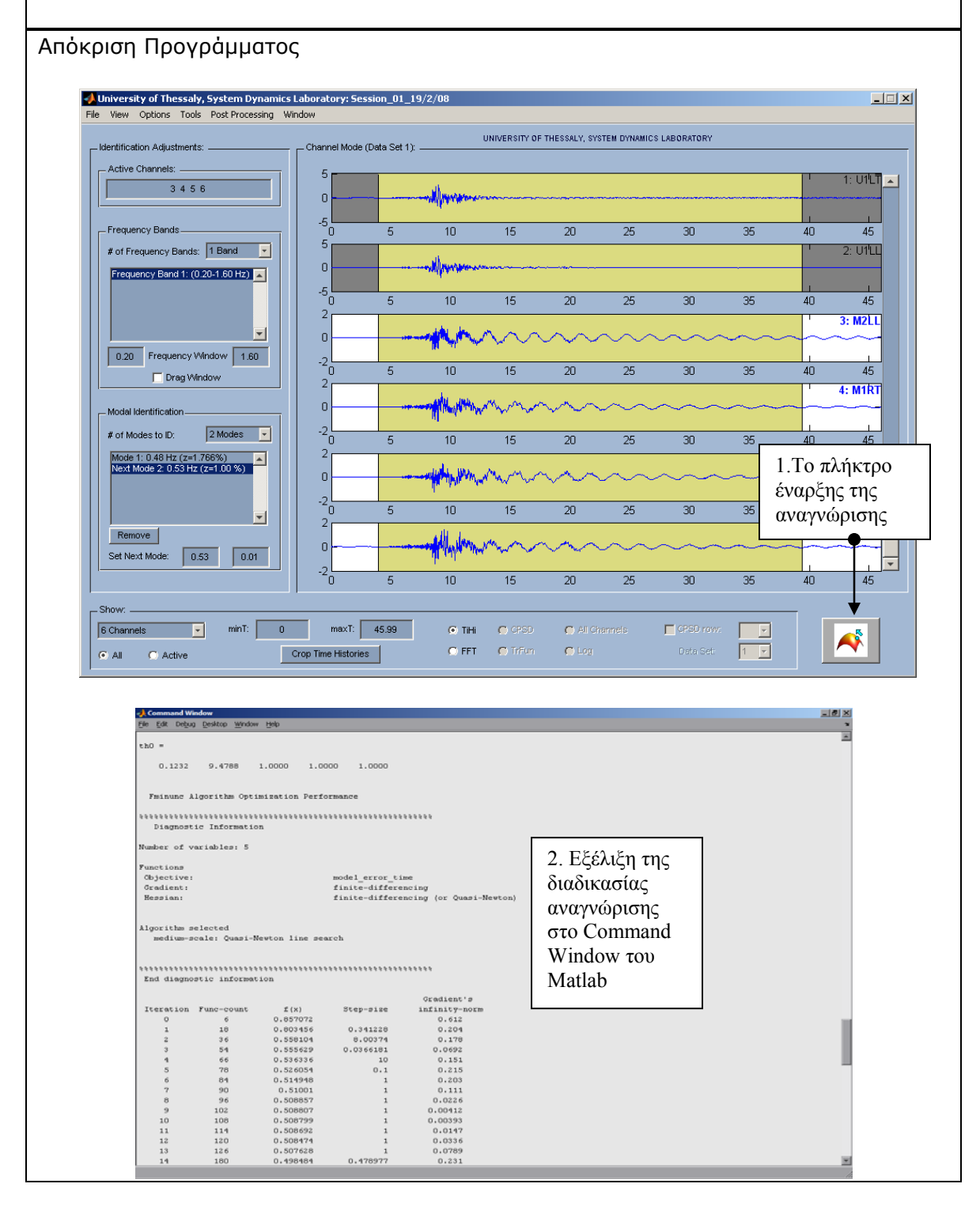

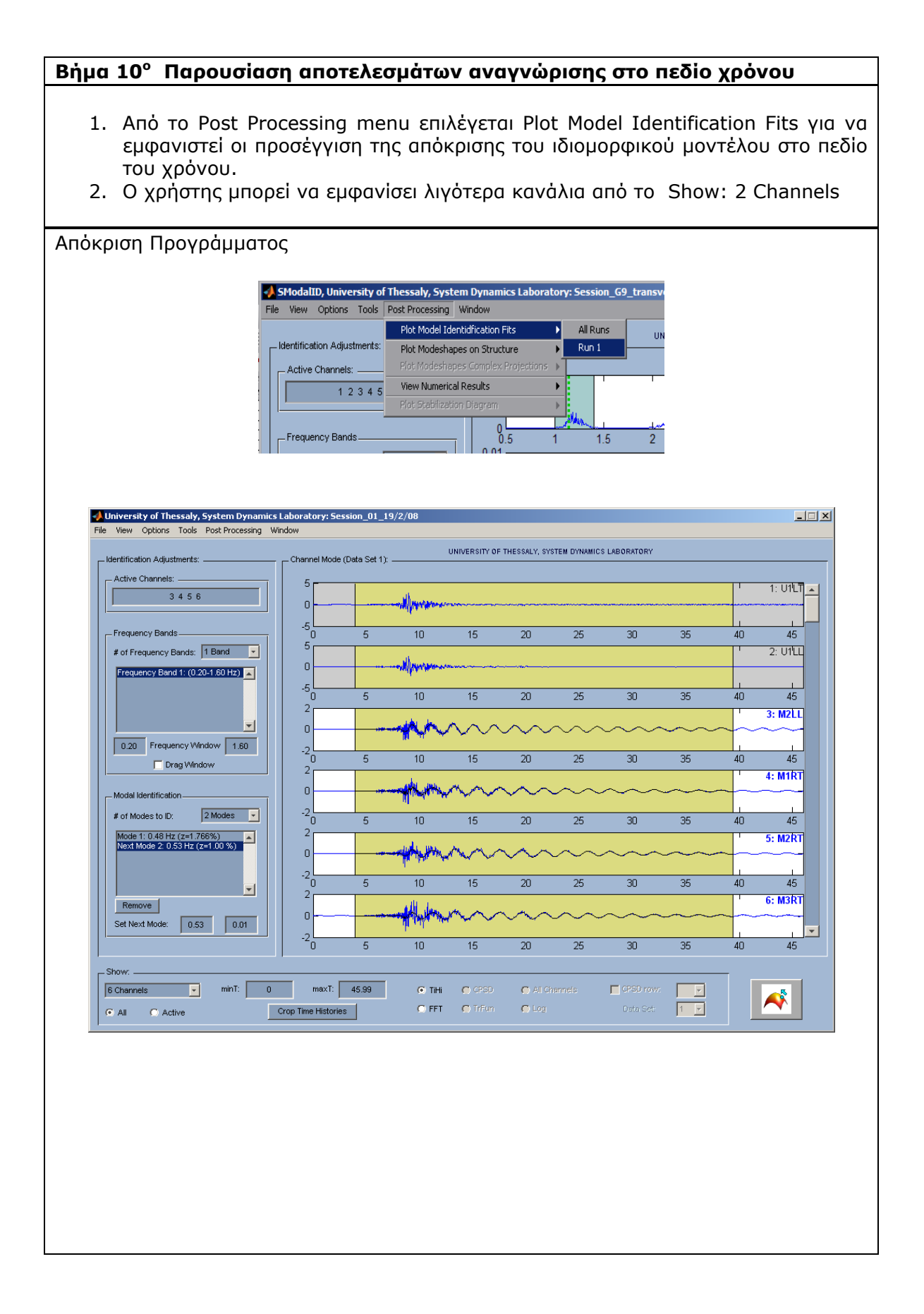

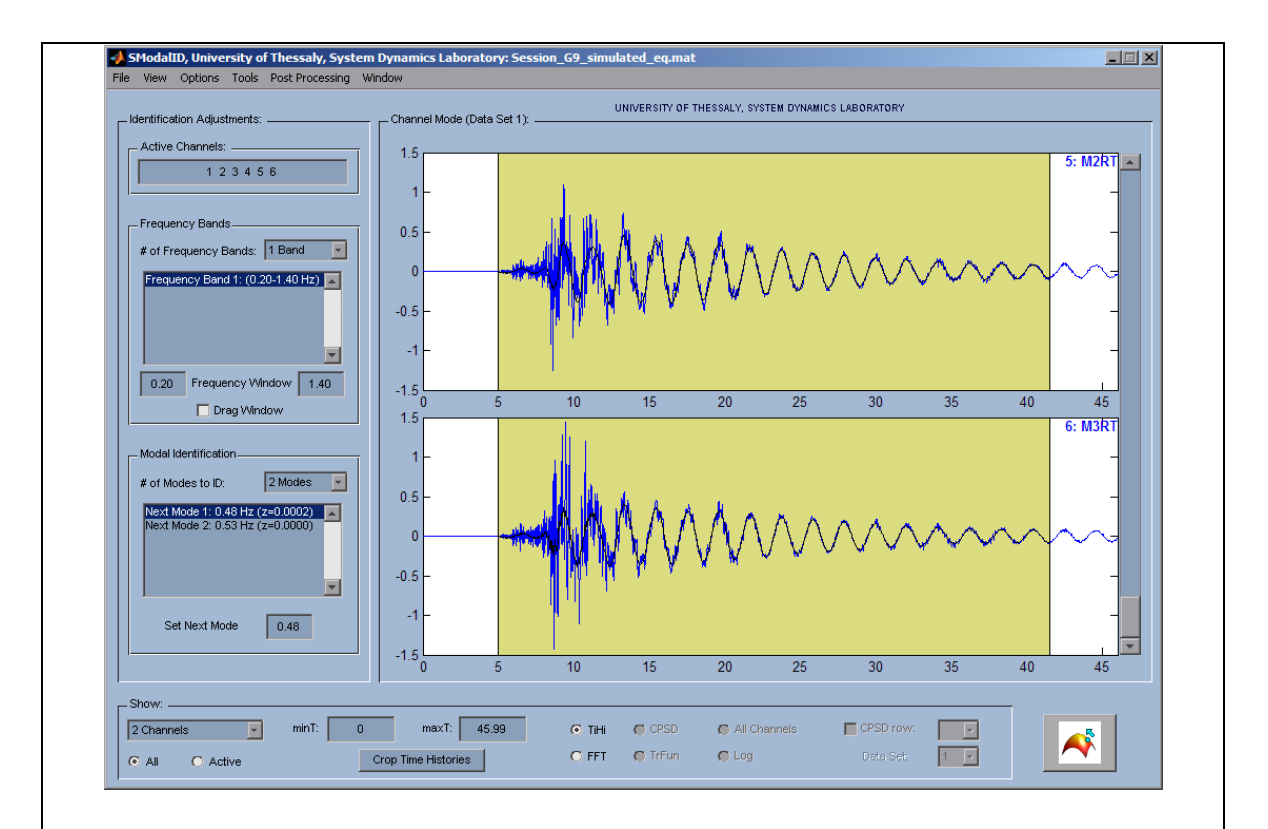

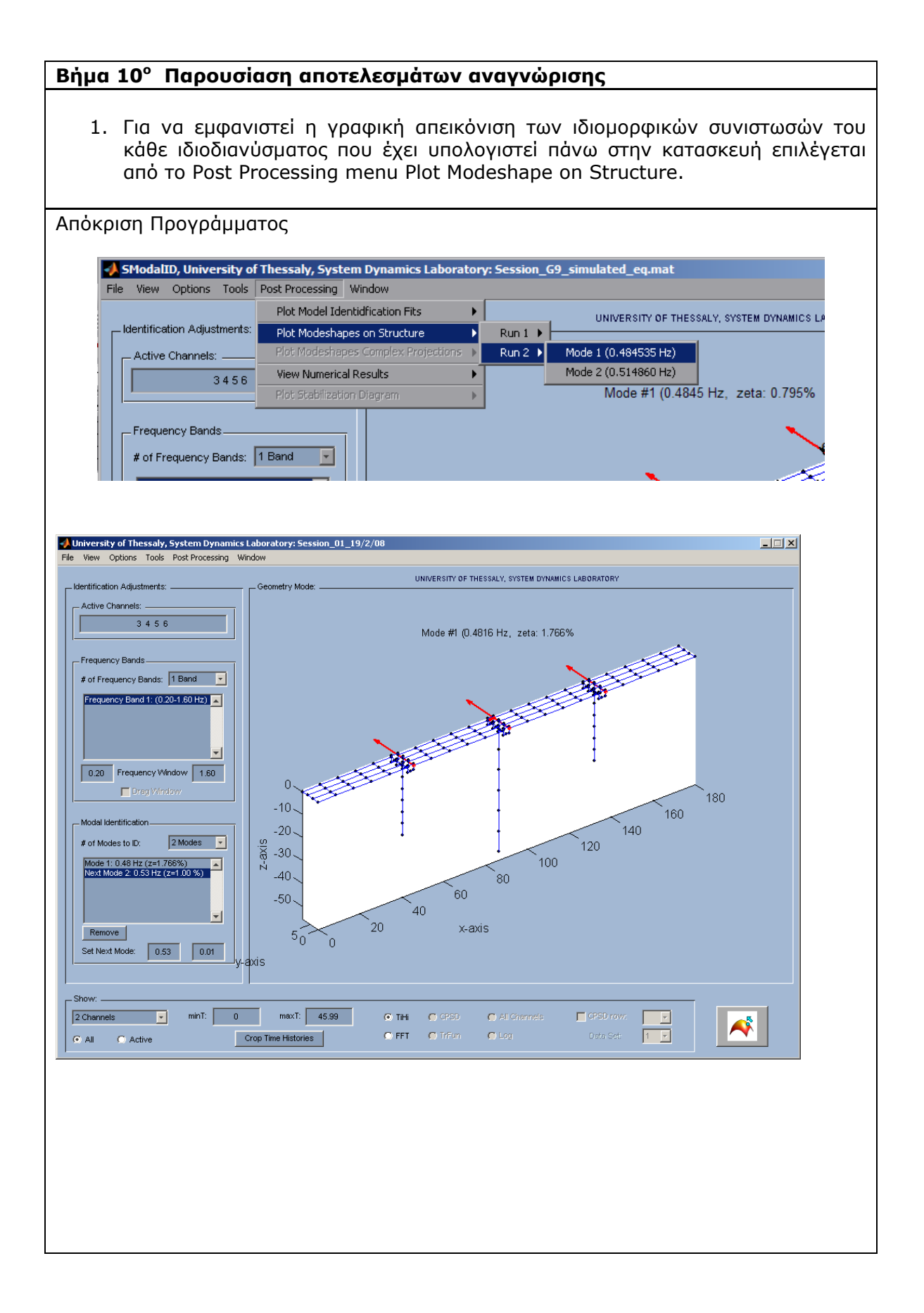

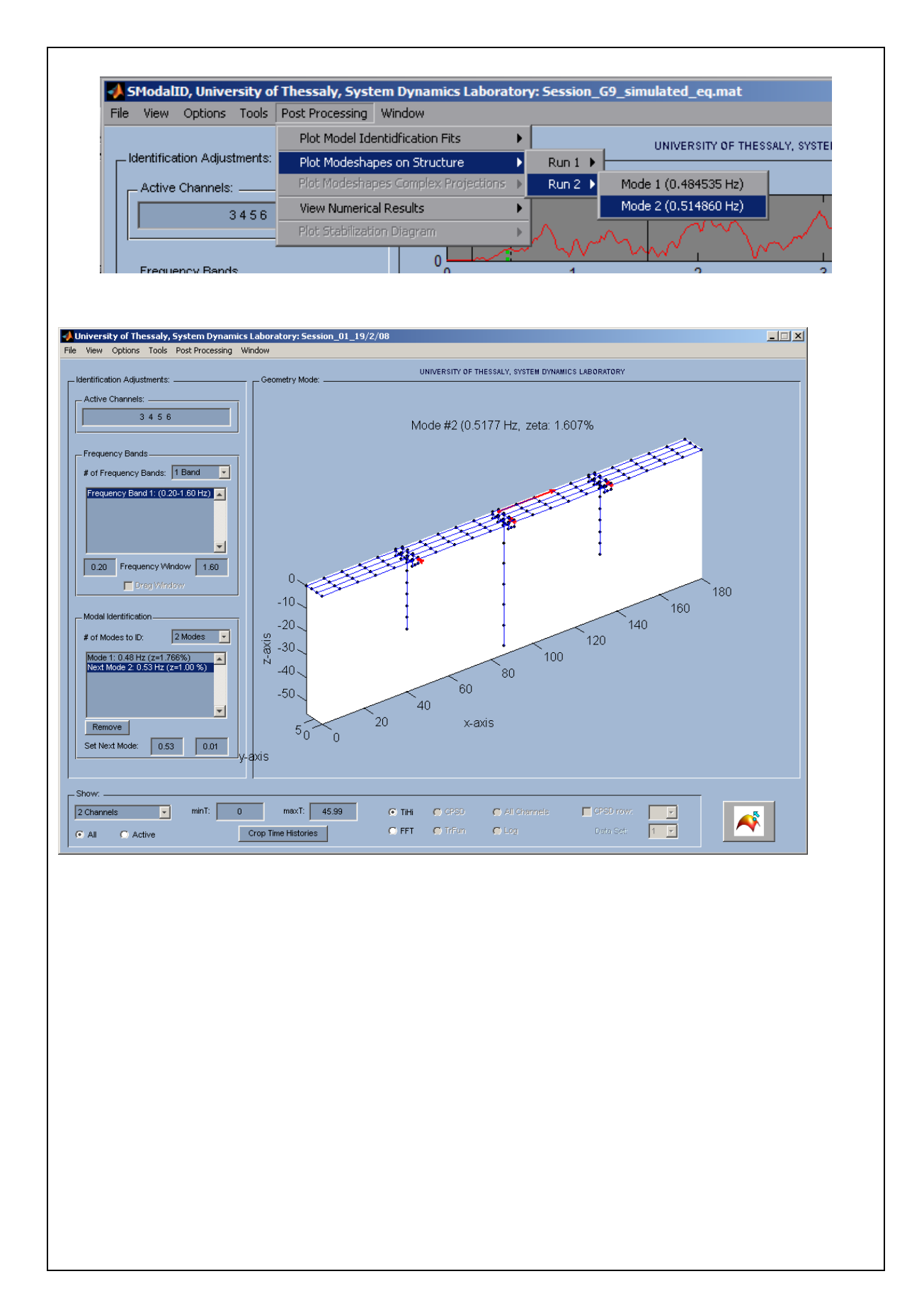

# **Βήμα 10<sup>ο</sup> Παρουσίαση αποτελεσμάτων αναγνώρισης**

1. Για να δημιουργηθεί το αρχείο εξόδου που περιέχει τα αποτελέσματα της αναγνώρισης από το ίδιο menu επιλέγεται View Numerical Results.

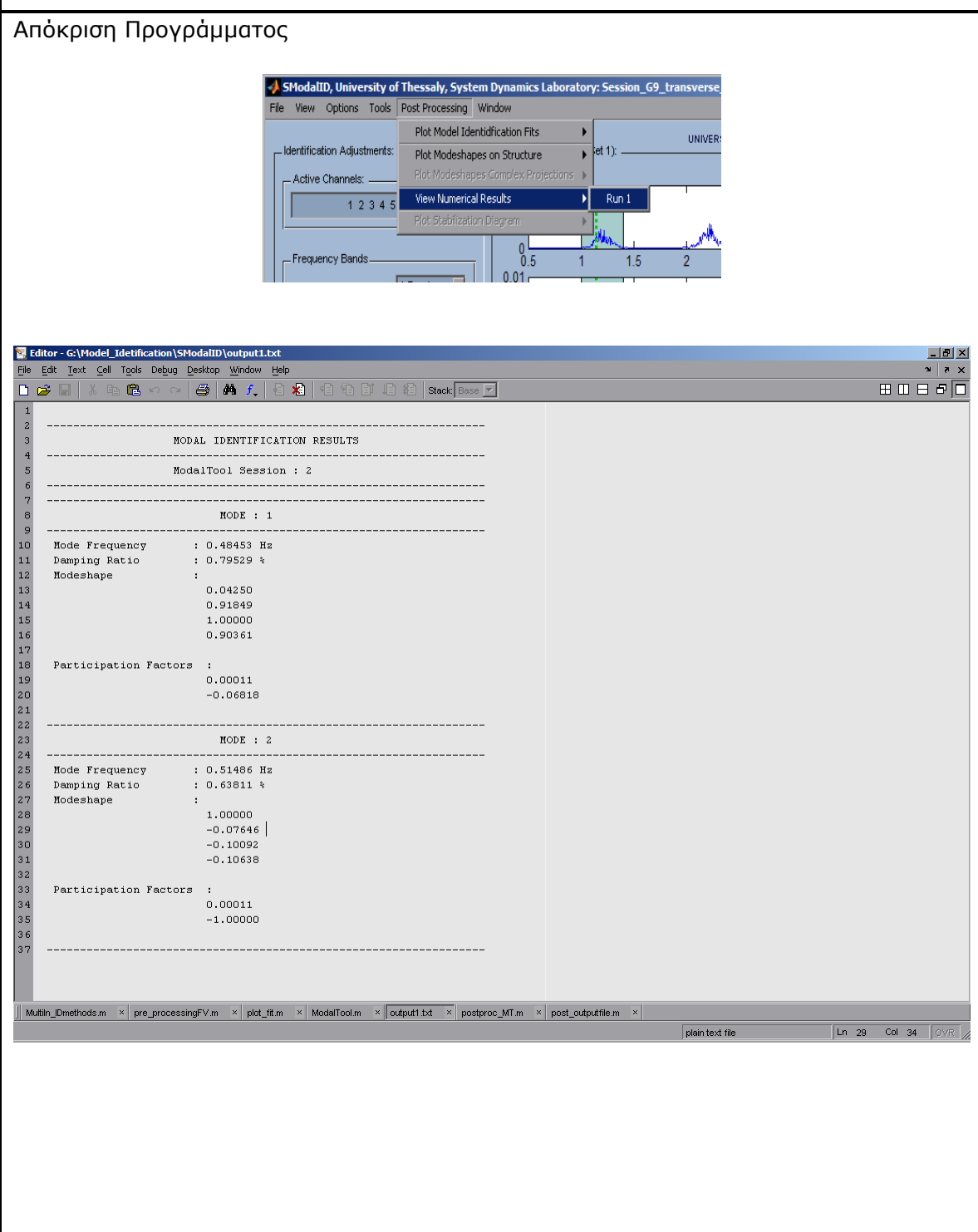